<span id="page-0-0"></span>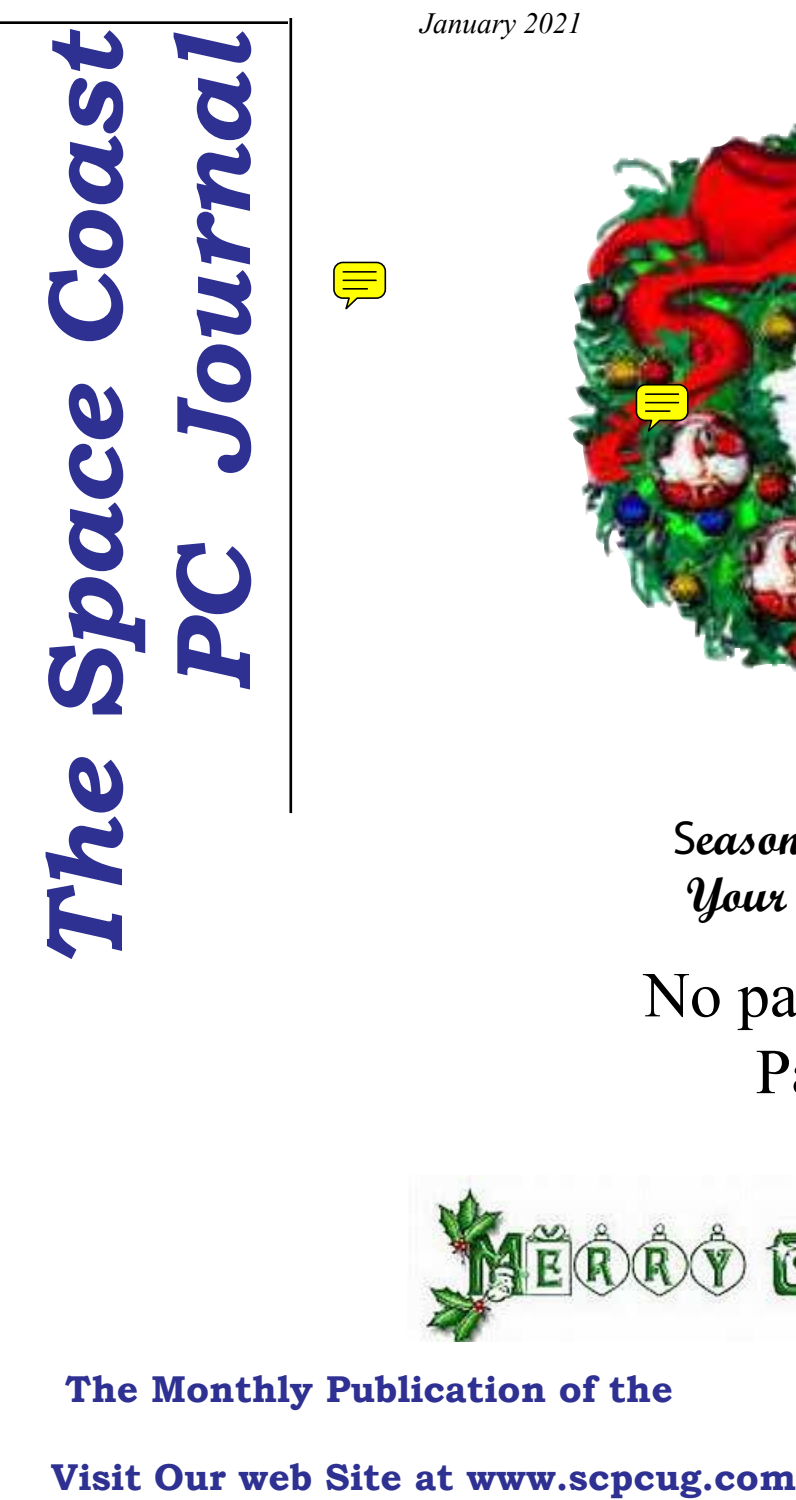

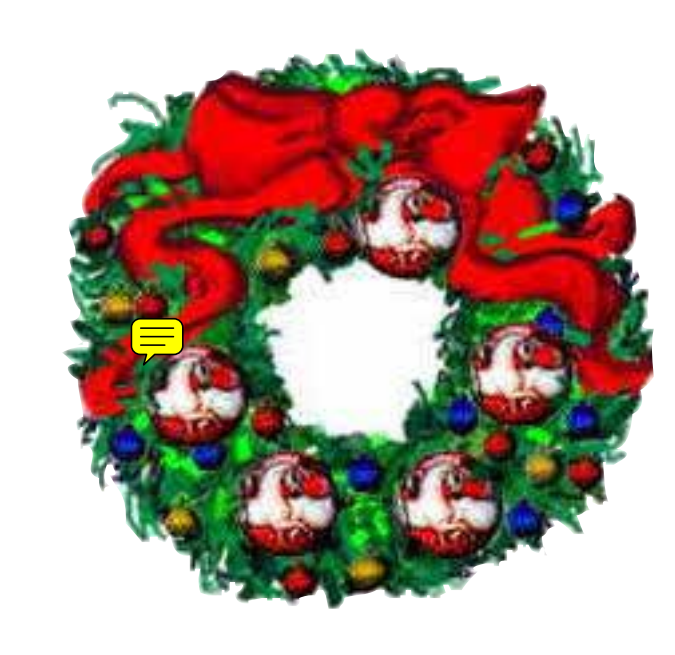

 S**easons Greetings from Your Board of Directors**

 No party this year Pandemic

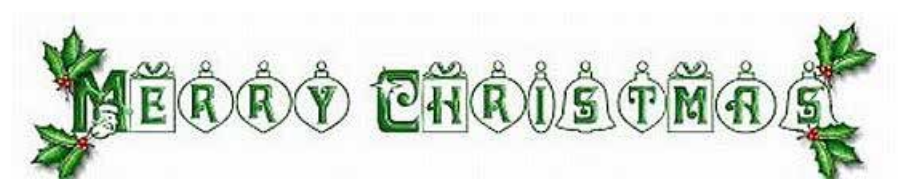

**The Monthly Publication of the**

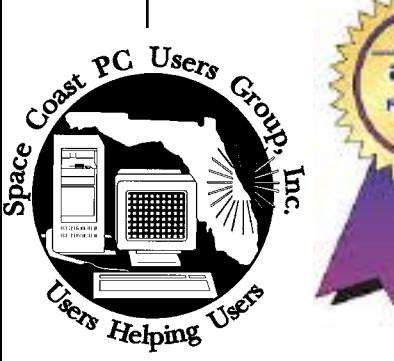

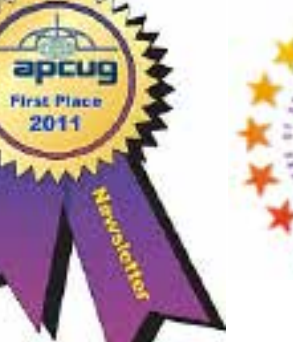

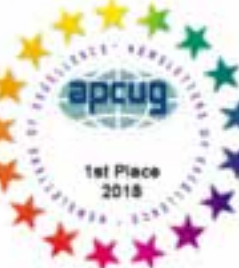

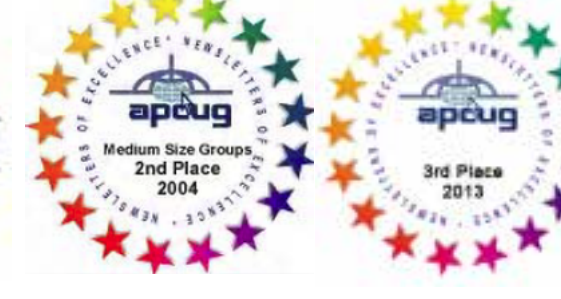

<span id="page-1-0"></span>*January 2021*

 *The Space Coast PC Journal*

## **From The Editor**

The Covid-19 Pandemic has wreaked havoc on all of our activities as a group. The omly way we are able to continue the Learning Center sessions is to

meet in the Auditorium instead of the Conference Room so we may maintain the distance requirements.

The same requirement has dictated that we use the Auditorium for the general Meeting. Without the tables we are able to arrange the chairs in a comfortable question and answer format. Masks are only required for entry to the room. They are needed once you are seated.

The biggest change was the elimination of the Christmas Party. We have tentatively decided to have it in July, assuming that the pandemic will be over by then. Let's hope so!

In truth, this hasn't really "wreaked havoc", just altered the way we go about our business, following the guidelines set forth for us.

#### **Ron Ingraham, Editor**

*The Space Coast PC Journal* 

Published monthly by the Space Coast PC Users Group, Inc. 1360 Mayflower Avenue Melbourne, Fl 32940-6723

#### January 2021 Vol.XXXVII Issue I

**Preparing Your Articles** To assist us in incorporating articles into the *Journal*, it would be helpful if certain minimum standards were followed. Use this quick-step guide:

Format: The preferred format is ASCII text files.We can also work with other formats, but check with the editor before using them.

Text: Single-space the text—even between paragraphs. Don't indent paragraphs. Use hard returns only at the ends of paragraphs.

Use only one space after periods, colons, and question marks. Follow standard capitalization rules.

Use left justification only. Do not right justify or block your text. (Word processors add extra spaces between words to justify the text and each of those extra spaces must then be removed.)

Graphics: The preferred format for graphics accompanying your text is TIFF—in separate files from the text. Embedded graphics are not useable. Most image editing programs have a "resize" option to alter the size of graphics. Please try to keep your graphic file sizes to around 1 meg in size. Call the editor if you have questions.

Be sure to include your name and phone number so we may contact you if we have any questions. Anonymous articles will not be published.

Submit your article by uploading the file to ringram728@earthlink.net or bring your disk and hardcopy to the Monday meeting or mail to:

Editor, SCPCUG Journal Space Coast PC Users Group, Inc.

1360 Mayflower Avenue Melbourne, Fl 32940-672

3Articles must be received by the 28th of the month to appear in the next issue, and all are, of course, subject to editing.  $\Box$ 

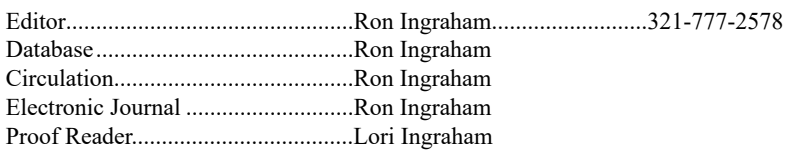

*All work on the Journal is performed by unpaid volunteers.*

#### **Submitting Articles to the Journal**

We encourage all of our members to submit original computer-related articles for publication in

 *The Space Coast PC Journal*.

#### Writing a Product Review

It is really not that difficult to write a good review for *The Space Coast PC Journal*. These guidelines will help you get started:

#### **Product information**

• List the product name, release level, and manufacturer.

#### **Use**

- What does this product do?
- How easy is it to learn and use? Is it for beginners or does it have advanced features?
- List and describe some of the features. If this is an upgrade, what is new to this version?
- What did you like or dislike about it?
- Did you have to call Customer Support? What for? Were they helpful?

#### **Installation**

- How much disk space did the product take?
- How long did it take to install?
- Was it difficult to install?
- Specify requirements such as: DOS level, Windows level, Windows type, etc.

#### Recommendations

• Would you recommend this product?

Remember these are guidelines. They are not meant to be all-inclusive, nor should they limit your creativity. But all of them should be included as part of your article. Then the review will practically write itself!

**JOURNAL STAFF**

.

<span id="page-2-0"></span>*Those who have listed an e-mail address would prefer to be contacted* **IN THIS ISSUE** *by e-mail rather than by phone whenever possible.*

#### **CLUB OFFICERS**

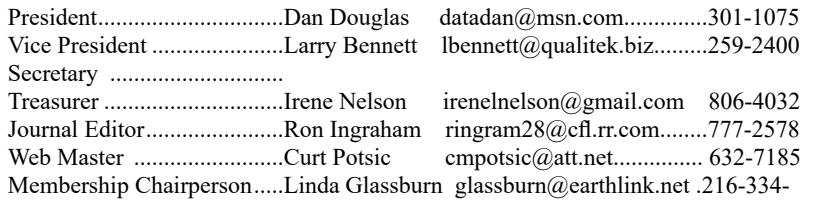

7555

#### **STAFF MEMBERS**

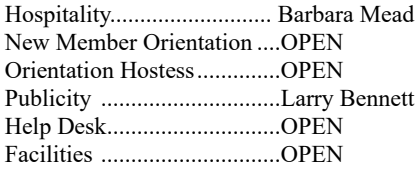

#### **HELPLINES**

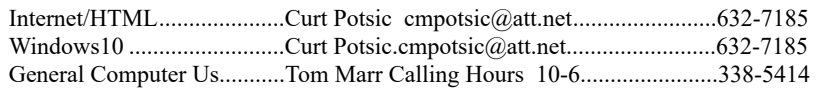

yjm1938@yahoo.com.

**If there is a progam not listed that you feel comfortable with, let us list you as one of our helplines contact ringram28@cfl.rr.com**

### **The SCPCUG Home Page is at:**

 http://www.scpcug.com Check it out!!!!!

### Feature Articles

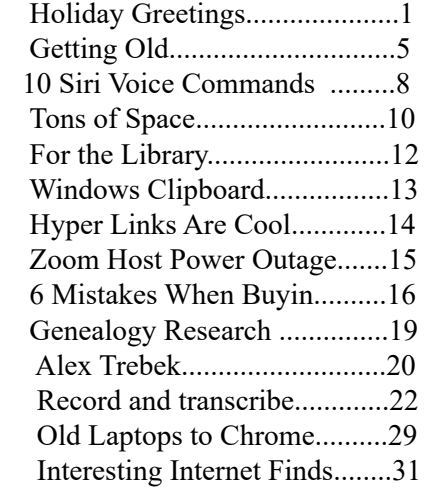

#### Regular Articles

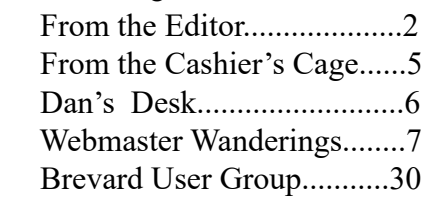

**Notices** 

 [Presentations Schedule......32](#page-31-0)  [Calendar of Events.................32](#page-31-0) [Learning Center......................33](#page-32-0)  [Computer Doctors..................34](#page-33-0)

Presentation

 **Normally Christmas Party Cancelled, Pandemic**

Meet in the Auditorium 2 PM Get together welcome

### **Bring Some Friends**

## **Club Meeting Minutes**

### **November 19, 2020**

President Dan Douglas called the meeting to order at 2:05 PM. Board members present were: President Dan Douglas, Webmaster Curt Potsic, Treasurer Irene Nelson, Journal/Learning Center Ron Ingraham and Secretary Barb Mead. Absent were Vice President Larry Bennett and Membership Chairperson Linda Glassburn.

Attendance was 5 officers and 4 members for a total of 9 attendees.

Dan congratulated Curt on winning 2nd place in the 2020 APCUG Website Contest. The 2nd place graphic has been posted to our web page. Much applause for Curt.

Irene gave the Financial Report for October 2020:

Checking Beginning Balamce

### \$419.87

Ending Balance (includes \$8.41 snack fund balance) \$419.87

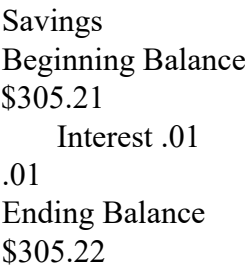

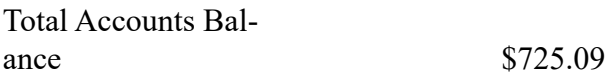

Curt gave the Webmaster Report and discussed the updated workshop dates and special events updates. He drew attention to the HP print subTscription service update that starting next month the free ink for life option is gone and subscribers will now be forced to pay a monthly fee based on the number of pages they expect to print each month; there is no free option and failure to pay the monthly ink bill means that the printer will not

function, regardless of how much ink remained in the cartridge. According to some users the failure to function would not apply to store bought cartridges.

He also drew our attention to an article in The Verge about how to use a cellphone or camera as a webcam.

Curt also spoke about one of the benefits of owning a Roku is the Roku Channel and it is available as an app on Fire TV.

Lastly, he told the group about the Sirius Channel being free from November 19 to December 1 online and in your car, etc.

Next, Ron reminded the group that we had a meeting this coming Saturday and gave the floor to Dan to discuss the plan regarding the Christmas party. Dan gave the group the results of the survey that showed a majority thought we should table the party until such time next year it was more feasible to meet in groups and have a large gathering with food, etc. than we can under Covid restrictions. The members present agreed not to have a December 2020 monthly meeting as it would normally have been the Christmas party and the library meeting room was not reserved for December and to have a party next year when it was possible. The group will meet for the Saturday meetings December 2020 as scheduled.

The members also agreed to keep the traditional meeting times in 2021; to wit: meeting the first, third, and if there is a fifth, Saturday each month for learning center sessions and the third Thursday of each month for the club member meetings all in the large meeting room at the Merritt Island Library. Ron will present the request to the library reserving the room for next year's dates.

The members discussed various questions including memory speeds on computers and LG laptop recommendations in Consumer Reports.

The meeting adjourned at 3:50 PM.

Respectfully submitted by Barbara Mead, Secretary.  $\Box$ 

<span id="page-4-0"></span>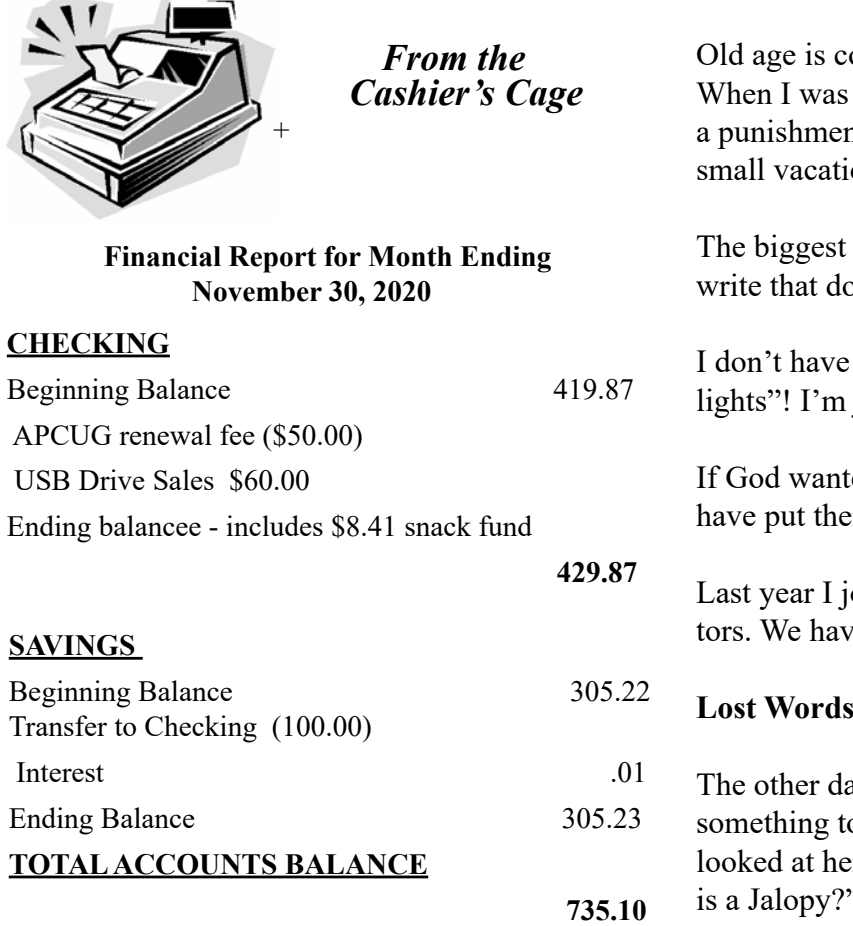

# **Getting Old**

 *From Sunland Village East Computer Club Newsletter*

I changed my car horn to gunshot sounds. People get out of the way faster.

Gone are the days when girls used to cook like their mothers. Now they drink like their fathers.

I didn't make it to the gym today. That makes five years in a row.

I decided to stop calling the bathroom the "John" and renamed it the "Jim". I feel so much better saying I went to the Jim this morning.

Old age is coming at a really bad tiime. When I was a child I thought "Nap Time" was a punishment. Now, as a grownup, it feels like a small vacation.

The biggest lie I tell myself is " I don't need to write that down, I'll remember it."

I don't have gray hair; I have "wisdom highlights"! I'm just very wise.

If God wanted me to touch my toes, He would have put them on my knees.

Last year I joined a support group for procrastinators. We haven't met yet.

### **Lost Words From Our Childhood**

The other day a not so elderly (I say 75) lady said something to her son about driving a Jalopy and he looked at her quizzically and said, "What the heck is a Jalopy?"

He never heard of the word jalopy!! She knew she was old....but not that old. Well I hope you are Hunky Dory after you read this and chuckle.

About a month ago I illuminated some old expressions that have become obsolete because of the inexorable march of technology.

These phrases included "Don'touch that dial," "Carbon copy", "You sound like a broken record" and "Hang out to dry".

Back in the olden days we had a lot of "moxie". We'd put on our best "bib and tucker" to "straighten up and fly right."

Heavens to Betsy! Gee whillikers! Jumpin' Jehosaphat! Holey moley!. $\Box$ 

<span id="page-5-0"></span>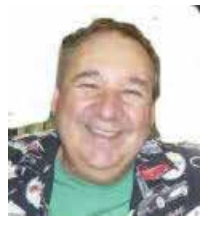

# **Dan's Desk**

It's the end of a truly unique year and I think you'll agree that we are all looking forward to a better one next year.I'm writing this on the same day that we would normally be holding our Holiday party. Obviously having our normal party was not going to work, so after a poll was taken, it was decided to move it to (hopefully!) the summertime. Even with the pandemic severely impacting our group activities, we added 9 new members this year.

At a recent learning center meeting, we reviewed what that dreaded Windows blue screen of death (BSOD) meant when it stated it was performing a system dump. Let me explain that in detail here:

When the operating system, which is Windows for most of us, encounters an abnormal or crash situation where it doesn't have a pre-determined way to recover, the BSOD will usually occur. In order to provide details about what programs were loaded at the time of the crash and what actions or clicks may have been processing, a system dump file is created. A system dump file is used by Microsoft to fix potential situations that caused the BSOD, from happening in future releases of Windows. This is why Windows gets regular updates automatically from Microsoft. Each of those updates is designed to improve or correct the operation of different components of Windows or its applications.In those cases where the situation is so bad Windows can't even present the BSOD, the whole PC will just restart.

By default, Windows is set to create a dump file when a crash situation is encountered. If you do not want to create a dump file you can adjust that setting. Depending upon the version of Windows 10 that you're on, the manner to get to the advanced system settings tab can differ. This set of instructions will work on any:

- 1) Click on control panel if can't find the icon, use the Windows 10 search bar at the lower left of your screen to locate it
- 2) Click on the System app
- 3) Click on Advanced System Settings or Advanced item
- 4) Click on Startup and Recovery Settings
- 5) Under System Failure –check Write an event to the system log and Check Automatically restart
- 6) Where the Write debugging information is, click on the drop-down arrow and choose (none)

With these settings, your computer will not create a system dump file but will record an error in your system log file which is much quicker. I'm sure Microsoft will get lots of system dumps with similar situations as yours, without you having to clog up your hard drive with dump files to be uploaded to Microsoft.

I'd like to thank all the members of the SCPCUG board and all the other volunteers that have helped with the SCPCUG this difficult year, in keeping it going. As long as each person learns something and gets personal satisfaction from whatever contributions they can make, such as asking questions or by contributing to answers and discussions, the SCPCUG will endure in some form.

If you have suggestions for topics that you would like to see explained, please let me know!

Have a safe and joyous holiday!!  $\Box$ 

#### <span id="page-6-0"></span>*The Space Coast PC Journal*

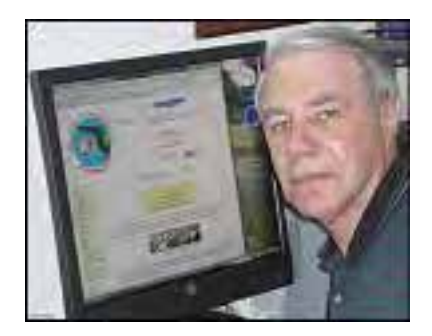

Webmaster Wanderings

### **Jere's Tech Tips**

Windows, Android, Linux tips from Jere Minich, APCUG Advisor, Region 5 (AL, FL, GA, SC).

### **New items include:**

How to Add Trusted Sites in the Windows 10 Control Panel 4 Best Tools to Recover Data from Hard Drives and Memory Cards How to Increase Your Laptop Battery Life Where Did the System Control Panel Go on Windows 10? How to Show All Your Browser Tabs in ALT+Tab on Windows 10 How to Use the New Android Screen Recorder 25 Insanely Useful Websites That'll Come In Handy Someday.

https://apcug2.org/jerestips/

#### **APCUG 2020 Contests**

APCUG 2020 Contest categories were eBulletin, Digital Photography, Newsletter, and Website. Contests ended Sep 30. Winners were announced at the APCUG Annual Meeting on Nov 7.

SCPCUG won 2nd Place in the Website Contest!

### **APCUG's Fall Virtual Technology Conference (VTC-38)**

VTC-38 was held Nov 7. Topics included: Navigating the Post-COVID Era / Staying Safe and Secure / How Technology Has Changed the Way We Listen to Music / GeeksOnTour.

View Presenter Bios and get links to Presentation PDFs and YouTube Videos when available at:

https://apcug2.org/apcugs-free-2020-fall-virtualtechnology-conference-vtc38/

#### **APCUG 2020 Fall Online Workshops**

These 4 workshops "Home Automation for Seniors"

are on the 2nd Wednesday of the month (Sep-Dec). The Workshops explain why home automation is important to Seniors.

Sep 9 – Why do I need it? Products on the market, costs, security, & some real-world testimonials.

Home Automation Workshop #1 Video at: https://www.youtube.com/watch?v=RoPLaU509HI Oct 14 – Where do I start? Plan a home automation project & best practices. Completed, No Video yet. Nov 11 – Lights, doorbells, locks, and cameras. Completed, No Video available yet. Dec 9 – Doing it myself vs. Having it done. More info on the Special Events page.

#### **APCUG 2020 Password Manager Workshop**

This workshop took place on Sep 29 & Oct 1. Attendees learned how to solve password management problems using an open-source solution called Bitwarden.

Part 1 - Sep 29 Workshop Video at: https://www. youtube.com/watch?v=fE5V\_DZHneM Part 2 - Oct 1 Workshop on Bitwarden Installfest Completed, No Video available yet.

#### **APCUG 2020 Linux Wednesday Workshop**

The Linux team introduces you to the world of Linux starting with an introduction to Linux and answer the question "why so many." Linux Workshop #1, Oct 28 - "A General Introduction" Completed, No Video available yet Linux Workshop #2, Nov 18 - "Getting and Installing Linux" Completed, No Video available yet Linux Workshop #3, Dec 2 - "Distros and Desktops" Linux Workshop #4, Dec 16 - "Software, Applications and Package Management".

### **2021 APCUG Virtual Technology Conference Dates**

 Future VTC dates for next year are: Feb 13, May 1, Aug 21, and Nov 6.

The October Monthly Meeting summary is posted. Face Masks Are A Mandatory Requirement to attend our meetings. Nov 19 meeting is another Computer Round Table Q & A session. Guest Speakers do not wish to come during Covid-19 pandemic.

### **1 New Link**

**[Continued..............................................page 8](#page-7-0)**

### <span id="page-7-0"></span> **Webmaster Wanderings................from page 7**

### **1 New Link**

MSPoweruser - Has Articles on Gaming, Windows 10, Smartphones, Surface, and Latest In-Depth Reviews on Games, Hardware and Software.https://mspoweruser. com/

General Information Links page (http://www.scpcug. com/infolink.html) - Miscellaneous Links

MSPoweruser is a leading blog which covers technology, gaming and more from a Microsoftinformed perspective.

### **Misc Items**

### **HP's Print Subscription Service**

If you are a user of HP's Subscription Service for printer ink replacement you are in for a shock. Next month HP is starting a new "printer as a service" program that requires a subscription fee or your printer stops working, even if you have a set of cartridges installed from the previous subscription service. HP's 'Free Ink for Life' option is gone. Subscribers will now be forced to pay a monthly fee based on the number of pages they expect to print each month. The free tier is no longer available and printer fees are set for a substantial increase. The new service is to be implemented Dec 26. Failure to pay the monthly ink bill means that the printer will not function, regardless of how much ink remains in the cartridge. According to some users this failure to function would not apply to store bought cartridges.

### **Ways to Turn Your phone or Camera into a Webcam**

With the COVID-19 pandemic surging people are looking for ways to make video calls from home. Camera manufacturers are now issuing software that would enable camera owners to convert their cellphone or camera into a webcam. This is a great use for an older cellphone. Checkout the article at: https://www.theverge.com/21523161/phone-camerawebcam-how-to-iphone-android-dslr. Below is a list of the article's resources. The article includes the associated web link for each.

How to use your Android or iOS device as a webcam How to use your DSLR or mirrorless camera as a webcam

Software from camera manufacturers: Canon cameras, Fujifilm cameras, GoPro Hero cameras, Nikon

cameras, Olympus mirrorless cameras, Panasonic Lumix cameras, Sony cameras, and Wyze security cameras.

### **Free Roku Shows and Movies on Fire TV**

One of the big benefits of owning a Roku is the Roku Channel. It offers many free (ad-supported) movies and TV shows. The Roku Channel is now on all Fire TV devices. Download the Roku Channel app on your Fire TV device, click to install it, and you are ready. No login is required. Just click the Roku Channel app icon to start watching the many free (ad-supported) movies and TV shows.

### **Adobe Reader & Acrobat Update Officially Kills Flash**

In a new update for its Reader and Acrobat PDF programs Adobe has removed all traces of Flash software. Flash's official end of life is scheduled for December 2020. It's removal was first announced in 2017. Support for Flash had been ending across the industry by companies like Facebook, Apple, Mozilla, and Google because of newer more efficient and secure alternatives.

### **Windows 10 Version 2004 Usage**

AdDuplex did a survey of over 100,000 PCs and found that Win 10 ver 2004 (the May Update) is now at 37.7% usage. At the time of the survey ver 20H2 (the Oct Update) had just started rolling out so no meaningful data could be cited. (20H2 accounted for only 1.7% usage after 6 days.) While ver 2004 occupies the top spot, ver 1909 comes in second at 32.4% and ver 1903 has a 22% usage.  $\Box$ 

### **10 Siri Voice Commands for iPhone for the Visually Impaired**

OR JUST FOR FUN

### *by Ed Bill Crowe EWS*

Ever since Apple's virtual assistant Siri debuted with the release of the iPhone 4S and iOS 5 in 2011, using our cell phones has become quicker and easier. So why are you still navigating your device with taps, swipes, and gestures when you could be using Siri? Whether you are a seasoned or rookie iPhone user, Siri will allow you to take control of your device, save time, and be more productive.

### **1. GETTING STARTED WITH SIRI**

Before you can start using your virtual assistant, the

first step is to make sure you've enabled Siri on your device.

 • In the Settings app, tap on Siri & Search. Under the Ask Siri heading, the first option is Listen for Hey Siri—toggle this on to enable hands-free use of your digital assistant.

If this is your first time using this feature, you will be prompted to record your voice, so Siri recognizes when you speak.

• Next, toggle on Press Home for Siri for the iPhone 8 and earlier, or Press Side Button for Siri on the iPhone X and later. Finally, toggle on Allow Siri when Locked. • To use Siri for these tips, you must have a cellular or Wi-Fi connection. Siri will not work without a direct connection to the Internet.

• The always-on Hey Siri prompt works for the iPhone 6S and later whether or not it's plugged in and charging, but the function won't work if your iPhone is face down or if your case cover is closed.

### **2. OPENING APPS WITH SIRI**

You can open any iOS app using Siri. This is a good trick for opening apps that are installed on your device, but hidden out of view in an unknown folder. To do this, simply activate Siri and use the command, "Open," followed by the app name. While you can open apps with Siri, you still have to physically close them by clicking the Home button on the iPhone 8 and earlier or by swiping up on the iPhone X and later.

#### **3. CONTROLLING SETTINGS WITH SIRI**

 You can toggle on or off basic settings using Siri. To do this, activate Siri and use the command, "Turn on," or "Turn off" followed by the name of the option. Some options you can control with Siri include your flashlight, Airplane Mode, Bluetooth, Cellular Data, Do Not Disturb, and Wi-Fi. Siri will stop working once Airplane Mode is turned on, so Airplane Mode must be manually turned off.

### **4. SETTING ALARMS IN THE CLOCK APP WITH SIRI**

You can use Siri to set, change, or delete alarms in the Clock app. To do this, activate Siri and do any of the following: • To set a new alarm, use the command, "Set alarm to," followed by the desired time. You can set additional alarms with this same command. • To change a previously set alarm, assuming you only have one set, use the command, "Change alarm to," followed by the desired new time. This will not set a new alarm, but will replace the existing one. • If you have multiple

alarms, use the command, "Change [insert hour of previously set time] alarm to," followed by the new time. • To delete a previously set alarm, use the command, "Delete \_\_\_\_\_ alarm" with the time of the alarm you want deleted. • To turn on an alarm, if you have only one saved, simply use the command, "Turn on alarm." If you have multiple alarms set, use the command, "Turn on [insert hour of previously set time] alarm." • If you only have one alarm saved and it's currently activated, you can turn it off at any time by using the command, "Turn alarm off." • If you have multiple alarms activated, to turn one off, use the command "Turn off

alarm" indicating the specific time of the alarm you want to turn off.

### **5. SETTING APPOINTMENTS IN THE CALENDAR APP WITH SIRI**

You can set appointments in the Calendar app using Siri by activating your assistant and using the comand,

 "Set appointment for," followed by a description along with the exact calendar date and the time of the appointment. You do not have to indicate the year unless it is not in the same calendar year. • After you dictate your appointment, Siri will ask if you're "Ready to schedule it?" Confirm by saying, "Yes." • Siri may confirm the appointment by repeating it to you and saying, "Let me know if you want to make any changes," which you can accept by saying nothing or revise by saying "Change it." • To delete an appointment, use the command, "Delete appointment" followed by the appointment name. Siri will ask for confirmation, and you can say "Yes" to delete the appointment or "Cancel" to leave it as is.

### **6. SETTING REMINDERS WITH SIRI**

 Another way your digital assistant can make your life easier is with the Reminders app. To set a task, activate Siri and use the command, "Set reminder to " followed by the task name, day, and time desired. • To set a reminder that recurs every day, week, month, or year, use the command, "Set a daily reminder" followed by the task you want to be reminded of. • To delete an item, use the command, "Delete reminder to" followed by the item; the phrase does not need to be exact for Siri to recognize it, but does need matching keywords. 7. SPELLING & DEFINING WORDS WITH THE BUILT-IN SIRI DICTIONARY Need to know a defini-

**[Continued............................................page 10](#page-9-0)**

### <span id="page-9-0"></span> **10 SIRI Voice Commands...........from page 9**

tion or how to spell a word? Siri can do that for you with its handy built-in dictionary; you can even ask for synonyms and antonyms! For example, you can ask, "How do you spell the word mischievous?" If you'd like the definition of a word, you can say, for example, "Define the word gigabyte."

### **8. CRUNCHING NUMBERS IN THE CALCULA-TOR APP WITH SIRI**

You can add, subtract, multiply, and divide numbers with Siri in the Calculator app. Siri can also perform a combination of operations. For example, you can ask, "What is four times four divided by two?" and Siri will offer the correct answer of eight.

### **9. SENDING MESSAGES WITH SIRI**

It's convenient to dictate and send texts or iMessages with Siri. • To do this, use the command "Text " or "Send message" followed by the name of the desired contact. • Siri will respond, "What do you want to say?" • Dictate your message; Siri will confirm the name of the contact and your message. • Next Siri will ask, "Ready to send it?" • You can approve by saying "Yes," "OK," or "Sure;" Siri will then confirm and send your message on its way. • If the message contains mistakes, command Siri to"Change it," which will allow you to edit your message. • If you are not ready to send your message, say "No," or you can say "Cancel" to delete the whole action.

### **10. MAKING CALLS ON THE PHONE APP WITH SIRI**

Instead of digging through your contacts, use Siri to make your phone calls for you. • To make a phone call, use the command "Call," followed by the contact name. If you only have one phone number listed for a specified contact, Siri will automatically call that number. • If you have multiple numbers available for a contact, Siri will present you with choices; select the number by saying the label such as home, work, or mobile. You can also have Siri call a business that is not in your Contacts. • When Siri presents you with a choice, simply say "Yes" to place the call or "No" to move on to the next number.

Courtesy and complements of iPhone life.  $\Box$ 

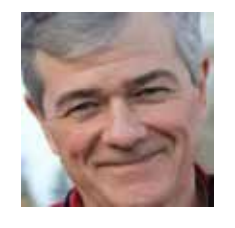

### **Tons of space, but no room for Windows?**

### *By Fred Langa*

AskWoody subscriber Tom Raab's PC hasn't enough free disk space to complete a Win10 update — even after he added 3TB of additional storage!

 "Fred: I have a desktop PC with a small 32GB internal drive. The system is having trouble loading Windows 10 update 2004.

"I've attached a 64GB external USB drive, but I'm still unable to get enough working space to complete the update. The system seems to stall for hours at about 15 percent. I even tried a 3TB external drive but had similar results.

"Any suggestions?"

Sure! As you suspect, disk space is the issue. Starting with the May 2019 (1903) version of Win10, Microsoft increased the official minimum disk-size requirement to 32GB — and added numerous caveats explaining why even that might not be enough!

Here's the relevant information from Microsoft's "Windows 10 Computer Specifications & Systems Requirements" page:

"The size of the Windows operating system that comes with your device and the amount of space needed to download and install Windows updates are highly variable, as they depend on a variety of factors. The factors that impact the amount of free hard drive space needed to take an update include the versions of Windows previously installed on the machine, the amount of disk space available to reuse from Windows files such as the virtual-memory pagefile or hibernation file, which applications are installed on your device, and how those applications store data.

"Starting with the May 2019 Update, the system requirements for hard drive size for clean installs as well as new PCs changed to a minimum of 32GB. The 32GB or larger drive requirement is set to leave space for users to install apps and to keep data on the device."

Thus, Tom's 32GB drive is nominally within the required spec. But other factors — the amount of free space, size of the pagefile and hibernation file, and so forth — might conspire to make the disk functionally too small to allow the upgrade to complete.

However, the page above also states:

"When updating, Windows will attempt to automatically free up enough hard drive space and guide you through freeing up even more, if the automatic cleanup is not sufficient. You can also take steps to free up space on your own. For more information, see Free up space for Windows 10 updates or visit the related tips and FAQ."

So, Tom, your first order of business is to see whether you can free up enough space on your existing setup to allow the install to complete, either by using the spaceclearing suggestions above or by figuring out what you can manually remove, uninstall, relocate, or compress on your drive.

Then try Win10 Setup again, taking care to exactly follow the recommended steps for using an external drive for additional — and temporary — space during the upgrade process. You'll find the process laid out on the "Free up space for Windows 10 updates" support page under the heading Get more space with external storage.

But even if you follow those steps precisely, it's not guaranteed to work because Windows can be fussy about using external storage devices in unusual

ways. For example, Windows ReadyBoost (MS info) and Windows To Go (MS info) both have exacting USB hardware requirements that many flash drives and external storage devices simply do not meet.

Note, too, that in the specific case of using an external drive as temporary storage during an upgrade, the external device must have at least 10GB free and must not use a micro-USB connector (Wikipedia: USB connectors). There may be additional restrictions, but Microsoft's documentation on this point is almost nonexistent.

So, you might do everything perfectly and find it still doesn't work. I'm right there with you; I just spent the morning trying to replicate this problem on a virtual PC with a too-full 32GB drive. But nothing I did would allow the update process to use any of the external drives I tried, including known-good, empty, fast drives that — according to all available documentation — should have worked. Sigh.

On the other hand, Susan Bradley has successfully used this technique on an Acer portable with a tiny hard drive. She uses the following steps:

- Have a Western Digital external USB hard drive at hand. Other drive brands might be suitable, but I've stuck with what works every time. (I've been told that flash drives have worked for others, but they never have for me.)
- Download the Windows 10 ISO to the WD drive.
- "Mount" the ISO file as a virtual drive by simply double-clicking it, and then copy the contents of the virtual drive back to the root of the physical/external drive. (They won't reside on the main C: drive.)
- Click setup.exe, which actually launches the upgrade from the external drive. When the setup process reports that it needs more space, assign the external drive.

 **[Continued.................. ...........................page 12](#page-11-0)**

### <span id="page-11-0"></span> **Tons of space................................from page 11**

If none of the above lets you perform an in-place upgrade on that PC's small drive, an alternative method will almost surely get you there. Make a complete system backup, reformat the system drive, and install Windows afresh, letting it occupy as much of the 32GBs as needed. Then keep as much other stuff off that drive as possible — perhaps storing most of your files on one of your capacious external drives instead.

In short, if you give your copy of Windows the full 32GB it's looking for, your install (and later reinstalls and upgrades) should go smoothly — and fast!

Of course, the ideal solution would be to replace the small internal drive with a much larger model. But if your desktop is, say, an all-in-one PC, that might not be practical. (Swapping drives on a standard desktop is usually exceptionally easy.)

For the full and official details on Win10 hardware needs, see the MS Windows page «How to Find Windows 10 Computer Specifications & System Re[q](#page-2-0)uirements.» $\Box$ 

### Thank Ben Franklin — **FOR THE LIBRARY, THAT IS**  *by Phil Sorrentino*

### **TECHNICAL THOUGHTS**

Ben Franklin is remembered for many things political and technical. I'll leave the political to the history buffs, but on the technical side he invented the lightning rod, bifocal glasses, the Franklin Stove for home heating, and the odometer. And most important to us lately, he laid the groundwork for the Public Library System.

Libraries have changed a lot since Franklin's time, but the idea of a source of information or entertainment to be loaned out for free, to members, has endured for almost 300 years. Initially, books were probably the only things being loaned out, but nowadays the library loans out ebooks and audible books, as well as movie DVDs, music CDs, and TV shows, and the always popular classically bound books, many of which are mercifully in Large Print.

Although initially and up to just a few years ago, a

person had to visit the library to borrow an item, today we have computers, tablets, and phones that allow us to borrow an item without ever having to show up at the library. (However, you probably have to go once just to join the library and get a library card, though that, recently, may have even migrated to an on-line activity.)

### **OverDrive Icon Libby Icon**

Today, most public libraries subscribe to a service called OverDrive to catalogue and manage their electronic offerings. When you borrow an electronic item you actually download a license file to your computer. The license file is an .acsm file type, for those of you interested in the details. So, borrowing an electronic item entails downloading the items license file to your device and then using the appropriate reader/viewer/ player to read/view or play the electronic item. And don't worry about returning the item because after the borrowing period ends, the item will automatically be returned to the library (No Late Fees, pretty neat, don't you think). You can even return the item early if you finish it before the borrowing period ends; just look for a button to "Return" the book.

Fortunately all of the steps required to borrow and return an item are done for you by an App that you initially download to your device. Once it is downloaded, you then use it to borrow the electronic items. When you first use the App to connect you to your local Library system, you will establish an account with an account name (usually your library card number) and a password or PIN. This is now the account you will use to borrow electronic items.

Two of these Apps are Overdrive and Libby, both of which are used to borrow ebooks and audible books. Overdrive has been around for awhile and basically allows you to borrow ebooks and audible books so you can then read them with a reader like the Kindle reader. Libby is newer. Not surprisingly, Libby is made by the same company that makes OverDrive - the OverDrive Company. Libby not only helps you borrow the item, but it provides a reading environment, so you can borrow and read ebooks or listen to audible books, all within Libby. (So, you don't need the Kindle reader if you use Libby.)

 Ebooks and Audible books are typically shown in a library-like view, and you will have an opportunity to borrow any item that is available, i.e. the book's license has not checked out. If you find a book that you are interested in, typically you can borrow the book just by clicking on "borrow". The book (license file) will be downloaded to your device and you will be able to read

<span id="page-12-0"></span>or play it with an appropriate reader or player, for the amount of time specified by your library.

Just like physical books, these electronic books can only be borrowed by one person at a time. If an item is checked out by someone else, the item will show up as not available and you will see an option to place a hold on the item. Once you place a hold on an item, it will be added to the "hold" section of your account. When it becomes available, you will typically get a "book available" notification email.

Just as an example, an ebook borrowed from the Hillsborough County library, using Overdrive, can be kept for 14 days. Many of us may remember Hoopla, Fran & Ollie, or was that Kookla, Fran & Ollie. (Well, that probably gives away the fact that I grew up in the 1950s near New York City.) But the important point here is that Hoopla is a new free Streaming service being offered by many library systems, in particular the Hillsborough County Public Library Cooperative. (HCPLC).

Many of us are probably familiar with borrowing ebooks and audible books from the library using Overdrive or Libby on our mobile devices (phones and tablets), but Hoopla goes a step beyond and provides free streaming of much of the library's video inventory. Hoopla is a cloud-based digital media platform that enables users to instantly borrow entertainment and educational material using the Hoopla App on a tablet or smartphone. Think of Hoopla as pay-per-view or video streaming, where your public library is picking up the cost.

Hoopla is a website (Server) and App (Client for mobile devices) that allows you to borrow Movies, TV (shows & episodes), and Music selections. The website is hoopladigital.com and the App looks like this: All streaming services are vying for your time and most are also after your money, but Hoopla is free. Hoopla is more like a library than a "blockbuster" store (for those of you who can remember that far back). All you need is a library card and you can get an account. Once you have an account, you can borrow movies, TV shows, music CDs, ebooks, audible books and comics (cartoons).

When you borrow these items, like borrowing items from any library there are some restrictions. Libraries have different limits, so check with your particular library system. Libraries may limit the number of items borrowed per month, or the amount of time you may have access to the item. HCPLC allows you to borrow 20 movies per month. When you borrow a movie you

can have it for up to 3 days. CDs borrowed via Hoopla are good for 7 days and audio books are good for 21 days.

A quick look at HCPLC revealed over 12 thousand movie titles, over 2 thousand TV show episodes, over 45 thousand CD titles, over 180 thousand ebooks, over 51 thousand audible book titles, and over 10 thousand comics (cartoons) listed. With that much free streaming from the library, you may not need all those costly streaming subscriptions, though I doubt if Hoopla will replace any of the popular streaming sites like Netflix or Amazon. It is probably just a free adjunct, but if funds are tight it may just be a good free alternative.  $\Box$ 

### **WINDOWS CLIPBOARD SECRETS REVEALED**

 *By Bob Woods, Webmaster*

www.uchug.org  **Under the Computer Hood User Group Drive Light, September 2020**

Webmasters (at) uchug.org

I am sure you have noted that while Microsoft eventually gets around to including free functionality accessories, the freebies often leave a bit to be desired. A shining example is the built-in clipboard. It's there to use, but until recently only gave you one shot and didn't save anything between reboots. When having to do multiple copy/paste routines, many of us have turned to freeware or shareware to overcome the builtin clipboard limitations.

Several years ago, I purchased a license for the excellent clipboard extender Clipmate by Thornsoft (http:// thornsoft.com/). Clipmate has many features, including saved clipboard contents, editing of the clipboard contents, and the ability to create folders for different clipboard content. But it isn't free, costing \$35.00.

There are times when I just need to do a few quick copy/paste inserts. On those occasions, I will not launch Clipmate; I'll just use the Windows clipboard. Somewhere along the line, Microsoft has given the built-in clipboard a history lesson. The clipboard can now hold 25 items. That includes text, images, and content from browser pages. But the history functionality is not turned on by default. You must opt to add this feature.

**[Continued..............................................page 14](#page-13-0)**

### <span id="page-13-0"></span> **Windows Clipboard ...................from page 13**

To do that hold the Windows key and tap your v key (a Windows hotkey combination). A onetime pop up will open asking permission to turn on the clipboard history.

From then on when you do a Windows key  $+ v$  key a clipboard pop-up window will open allowing you to select from contents in the clipboard. Each saved item will be in its own small window within the clipboard window. At the right of each window, the ellipsis (three dots) will allow you to delete a saved item, pin it which saves it even if you clear the clipboard or restart, and to clear all.

An article at https://techplugged.com/how-toclear-clipboard-on-windows-10/ describes ways of clearing the Windows clipboard. I have found that just opening the clipboard pop up with Windows key  $+$  v key and selecting to clear all to be the easiest for me. However, if you only occasionally use the clipboard, you might forget the hotkey shortcut. Setting up one of the methods from the Tech Plugged article might work better for you.

A further update to clipboard functionality is in testing to be released in a future Windows update. See an Infopackets article at http:// www.infopackets.com/ news/10797/windows10-cut-and-paste-get-overhaul . $\Box$ 

### BACK TO BASICS **Hyperlinks ARE COOL**  *by Jim Czerny*  **STUG Monitor**

One of the really fun and easy things technology has brought us are hyperlinks. You probably use them all the time and don't even realize how cool they really are. Click on a hyperlink and PRESTO you are instantly somewhere else – tele-transported like Star Trek to another planet. You may know hyperlinks by other names such as "hotlinks", "hypertext", or simply as a "link". Most often a hyperlink text is in blue and underlined, but not always.

Let's see how they work when we are using our web browser (Firefox, Microsoft Edge, Safari, or whatever internet browser you use) to explore the internet. On almost every web page, you will see some words underlined and in blue.

If you click on them with your mouse, or touch them on a touchscreen, you will go to another web page. The web page address will change in the address bar at the

top of your web browser window. This is really magic. The people who have created that first web page put in a hyperlink that will take you someplace else. On your web browser, if you click on the backward arrow at the top, you will return to the previous web page where you started.

As you explore the web you are creating a "chain" of web pages you have viewed in this session one web-page link after another. You can go backwards or forwards along this chain by clicking the left or right arrows at the top.

Here are some helpful things about hyperlinks: A hyperlink can be text, an icon, or a photo. It can be indicated as a link by a different color (such as blue), underline, highlight, or by nothing at all. If you "hover" your mouse over a hyperlink without clicking on it, it may change color or be highlighted, and your mouse pointer may change to a hand.

Hyperlinks are used to instantly take you to another web page, but they also have many other uses. They can, for example, take you to a different place on the same web page, document , or spreadsheet. Or they may just open a small box or window on your screen, such as when using menus.

It is up to the person who created the web page to put in any hyperlinks and to determine what happens when you click on them.

Almost anything is possible. Sometimes clicking on a hyperlink will create a new "tab" on your web browser and keep your previous web page on a previous "tab". Each "tab" may have its own chain of web pages you have visited.

Yes, you can create your own "hyperlinks" in your own documents or spreadsheets. Ask Google how to do this and watch some good videos on how to do it. It is not difficult. It is, basically, assigning a web page address to a word or photo in your document. If a web page (or any file such as a document or spreadsheet) contains hyperlinks and you COPY it, the hyperlinks will go with it.

Sometimes, you may get a text box asking if you want the active hyperlinks to be there or to copy "just the text" without any links associated with them. But most of the time we don't care how hyperlinks work or who put them in there.

We just explore all we want by just clicking on whatever strikes our fancy.

Think of a hyperlink as a free ticket to someplace else! Enjoy your surfin' safari, dude!  $\Box$ 

### <span id="page-14-0"></span> **WHAT HAPPENS WHEN YOUR ZOOM HOST HAS A POWER**

 **OUTAGE** and Other Happy Tales  *By Greg Skalka, President Under the Computer Hood User Group*  **Drive Light, August 2020**

 www.uchug.org president (at) uchug.org

In these COVID times, large gatherings are prohibited, so groups like ours can no longer meet in person. Fortunately, technology has come to our rescue, as many groups now hold virtual meetings through Zoom or another video conferencing service.

As was made clear to me at our last meeting, however, technology runs on electricity, and you can't participate when your power goes out. Several factors played in our favor, so for most attendees, the show went on without me, with many probably unaware. As long as the outage is not too widespread and the meeting is set up correctly, we found that Zoom is very robust and fault tolerant, even if the meeting host drops off.

Our last physical meeting was in the first week of March, just before our meeting venue was closed to outside groups. Since then, we have met in the cloud on Zoom quite successfully. A large part of that was due to APCUG (Association of Personal Computer User Groups), of which our group is a member. APCUG has provided us access to one of their paid Zoom accounts, so our meetings can run their normal two-hour duration (avoiding the time limits of a free account).

Additionally, our board meets once a month using Zoom. For three of our four Zoom general meetings, APCUG also provided us with presentations through their Speakers Bureau presenters. We are now so used to the virtual meeting format that it has become routine.

That is often when fate decides it is time to throw a curve ball. December 2020 User Friendly — The Los Angeles Computer Society Page 15 Zoom co-host. Francis then shared his screen for the first of his two presentations, comparing cloud storage services. I'm not that enamored with cloud storage, so I was waiting for his second presentation (which I had suggested to the board), on USB-C. Francis was probably about halfway through his interesting USB-C presentation

(around 8:15 PM) when I suddenly heard the sickening sound of a power outage. Some might say that a power outage makes no sound, that it is more an absence of sound, but I disagree. The clicks of relays switching off, the change in pitch of computer fans slowing down and the frequency of power supply hum changing all make up the sound I recognize as power failure. Even before my eyes could tell my brain about the sudden loss of photons, it knew from the sound what had happened.

Since the desktop PC I was Zooming on did not have a UPS or uninterruptable power supply, I sat there in the dark for a moment, wondering how widespread the outage was. Though it was past sunset, I could see by the dim outside glow enough to get up and out of the upstairs computer room. I saw through the front windows that my street was dark and neighbor kids were starting to come outside with flashlights.

My first concern was for the safety of the first lady. I found my wife downstairs in her office, on her computer. She has a practically brandnew desktop PC with dual monitors and a UPS with a brand-new battery. I had replaced it all for her at the beginning of the year in response to that now insignificant crisis, the Windows 7 end-of-life. She sat in the glow of the monitors. I told her to save and close everything, and then shut her computer down.

The next course of action was to get flashlights. We have a handy rechargeable flashlight plugged into an outlet in our downstairs hall. The flashlight sits ready. The light comes when it loses its input power (either from being lifted out of its base or by an outage.) When the power went off, the flashlight came on like a beacon. I took the flashlight out of the holder and proceeded to the garage, where our emergency flashlights were stored with our camping gear.

Going into the garage, I instinctively flipped on the light switch, and then realized that was a pointless action. I would find myself doing the same thing several more times before the power came back.

I got to the camping gear and found the flashlights, but they were all dead. "Time to buy more 6V lantern batteries," I told myself. I took my rechargeable auto trouble light from the garage and went back to the

 **[Continued.............................................page 16](#page-15-0)**

### <span id="page-15-0"></span> **What happens..........................from page 15**

house. It was finally time to send a text to Art to tell him my street's power was out. Was the Zoom meeting still going? He replied that it continued without me. Having others as cohosts allowed Zoom to handle my dropping out and continue with the meeting. Likely, most attendees didn't even notice.

I next went around the house looking for things that should be turned off, so surges, when power is restored, won't cause additional damage. I turned off the PC I had been using for the Zoom meeting. My laptop was on as it has a built-in UPS, its battery. Not sure how long the power would be off, I shut it down. I also have an old XP desktop in my home office that now was quiet. It normally is always on, except during a power outage.

The automated call we received from SDG&E indicated the power was estimated to be restored by 2:30 AM. I went around the house turning off light switches, in case it did come back on after we had gone to bed.

Around 9:30 PM the power came back on. I sent Art another text; he said the meeting had ended about 30 minutes earlier. The meeting had worked out fine despite my being powerless.

Next came the most annoying part of a power outage – resetting the many clocks that have no power backup. I also had to wait for the modem and router to come back up, for my Wi-Fi mesh router to restart and for all my WiFi devices to reconnect. Since I'd need my desktop PC working in the morning to take my online health assessment so I could go into work in these COVID times, I had to verify it would boot up. I tried turning on my XP computer, but it would not show any signs of life. The last time I had shut it off I had problems getting it to start again. At the time, I thought the power supply has a problem but managed to get it running. Now I left its diagnosis for another time.

It turns out this outage was just a warm-up (pun intended) for another one we had about a week later. An excessive heatwave in the west meant the possibility of rolling black-outs instituted by the utility company. We had our power shut down for about 30 minutes, but this time it was around dinner time and still light outside.

I'd at least learned my flashlight lesson and bought some lantern batteries a few days before. With our hottest days in San Diego probably still ahead should count on losing power again soon. Whether due to rolling black-outs to reduce stress on the power grid or shut-downs to reduce wildfire risk, any of us could have that powerless feeling in our future. Now is time to prepare – stock up on batteries, get those UPS units work[ing an](#page-2-0)d back up and save your computer work often  $\Box$ 

### **6 Mistakes People Make When Buying a TV**  *by Tim Brookes*

### **Picking a TV Based on Store Demos**

Many of us have relied too much on in-store demonstrations at some point. It's a common belief that seeing is believing, so why wouldn't you base a purchasing decision on a demo? While the theory is a sound one, the reality is quite different.

One thing to consider is some TVs have manufacturerspecific demos running on each unit, while others just show a basic feed on every screen. It's not always obvious if this feed even reaches 1080p, let alone 4K or HDR. It's hard to make a fair assment without knowing what the TV is truly capable of when you feed it a high-quality source, like a UHD Blu-ray.

Then, there are the settings on the TV. Most have a demo mode designed to be used in stores, and these tend to jack everything up to 11. You'll see over-saturated colors, the maximum possible brightness, and maybe even some artificial sharpening of the image. This is done to make certain models stand out on the show floor, but it's not an accurate representation of how you'll be using the television long-term.

This goes double for anyone looking to buy a TV for gaming. Much of the image processing used in-store introduces significant latency when used with a console or PC. In reality, you want to see what a TV looks like with all the bells and whistles turned off.

Even the in-store demos themselves can be misleading. If you've ever seen an ad for an "ultra-high-definition HDR" TV, you'll be familiar with some of the tricks manufacturers use. They always create the illusion that their product is pushing some serious pixels, even

though you're watching the ad on your current display.

Store demos can be useful, but not for judging picture or sound quality. Rarely do the lighting conditions in a store match those in your living or theater room.

Viewing angles, however, aren't impacted by a retail environment. If you're buying a TV for the whole family or groups of friends to watch with you, check instore that everyone can see the screen no matter where they might be sitting.

You can also judge whether you like the overall design of the TV. Are the bezels thin enough? Does the stand wobble too much? Can you get a soundbar underneath the screen, or will you need a wall mount? It's a lot harder to judge these things when you're staring at a product on Amazon.

Then there's the way you interact with the TV. How responsive is its operating system? Does the remote feel nice in your hand? How fast does the TV start up from standby mode? Keep in mind that some models might also have software updates that will improve them over the store models, which are rarely (if ever) updated.

#### **Listening to a Sales Person**

Most major chain retailers train their staff to sell, rather than provide unbiased consumer advice. Their main goal is making money. This means they'll often steer you toward the more expensive options, even though you don't necessarily want or need them.

Speaking from past experience, store staff aren't always the most well-informed about the products they're selling. Working long hours for little pay is a job, not a passion. This is why the retail sector has one of the highest turnover rates of any industry.

As such, thoroughly training every new member of staff simply isn't a priority. Plus, if you work in a department that sells 50 to 100 different models, you can't be expected to be an expert on all of them.

Store staff often push particular products because that's what their manager told them to do. If they work on commission, they also have a vested interest in steering you toward a model that's more expensive than what you need.

Brand representatives likely have a much better understanding of the products than general retail staff. Of course, why would a representative of a specific brand give you unbiased advice if a rival's product is the better buy? You should always take their recommendations with a big pinch of salt.

It's worth adding that specialist retailers (usually independent stores) do train their staff to match customers with a product that suits their needs and budget. You should always be a discerning customer, though. For a truly unbiased opinion, look at independent sources, like journalists, reviewers, and experts in the field.

### **Believing Spending More Will Improve Picture Quality**

The best budget TVs don't sacrifice image quality. In fact, image quality is all the best budget TVs have going for them. This is why TCL and Hisense have both gained so much market share selling no-frills sets at affordable prices.

You could spend double the price of something like the TCL 6-Series (\$650 for a 55-inch) and somehow end up with worse image quality. How is this possible? You're paying for features, not a better picture.

Manufacturers like TCL have cornered the budget end of the market by paring back their products to the bare minimum required to impress. In the case of the 6-Series, it's a good-quality 4K panel that delivers a bright image with Mini-LED local dimming to improve black reproduction.

What you won't get is an 8K resolution, a next-generation image processor, excellent motion handling, a 120 Hz refresh rate, or HDMI 2.1 ports.

If you want better upscaling, the latest HDMI specification for next-gen gaming, and a high refresh rate that delivers smoother motion, you'll either have to spend more or sacrifice image quality to get it. It's virtually impossible to find a mid-tier TV that does it all.

Image quality is determined by the panel type, contrast ratio, overall brightness, and other factors, including whether the TV has a backlight or uses local dimming.

 **[Continued..............................................page 18](#page-17-0)**

### <span id="page-17-0"></span> **6 Mistakes.......................................from page 17** additional HDMI ports if you need them.

There are many other features that go into a TV that don't impact image quality directly. To improve image quality beyond even a good budget set, you'll either have to spend substantially more on a premium model or make some sacrifices to fit your budget.

The good news is, if you just want a TV with a great picture so you can stream a few shows and movies, you don't need to spend a huge amount on features you won't use.

Forgetting to Budget for a Soundbar or Better As TVs get thinner and bezels shrink, manufacturers have less space for built-in speakers. In fact, most TVs don't even use speakers that face the viewer directly. Instead, manufacturers are angling speakers toward the bottom, and then "bouncing" sound out toward the viewer.

This results in poor sound reproduction, especially when it comes to bass response. Your next TV might sound worse than the one you're replacing, even if it's a flagship model. If audio is important to you, you'll definitely want to budget for a soundbar or surround sound.

Soundbars are an ideal option for those who lack the space or budget for proper surround sound. You can find a soundbar to suit just about any budget, and any soundbar is better than no soundbar at all.

If you have a little more to spend, you can invest in a receiver, satellite speakers, and a subwoofer for true surround sound.

If you're looking at soundbars, keep an eye out for ARC or eARC. ARC stands for audio return channel, and it vastly simplifies connecting a soundbar to your TV. You can use an HDMI cable to connect your soundbar to your TV. The TV then outputs the correct source to the soundbar, whether it's a Blu-ray player, game console, or cable box.

eARC is the next generation of ARC, and it offers better lip-sync compensation and higher bandwidth to support technologies like Dolby Atmos and Dolby TrueHD. You can always connect your soundbar via a dedicated cable, but using ARC means you have one less cable to worry about. Some soundbars even have

If you're spending big on a TV, remember, even the best picture quality in the world won't excuse tinny, uninspiring audio.

### **Avoiding Smart TVs**

When you last bought a TV, you might have decided you didn't want a "smart" model. Maybe the software on the TVs at the time was slow or frustrating to use. Or, maybe you just weren't crazy about the way your viewing habits could be shared with third parties.

Unfortunately, pretty much all TVs are now smart models. If you want the latest features and advances in technology, you're going to have to bite the bullet and purchase a smart set. You might be able to find a few older models that lack these features, but why would you want to buy a TV that's already outdated?

You can always just ignore the smart features, if you prefer. This might be as simple as never connecting your new TV to the internet, but we wouldn't recommend that. Most TV manufacturers now deliver updates via the web. These often add new features, fix bugs, and—in the case of some older TCL models—unlock the HDMI 2.1 functionality that was always in there.

You can also grab a Chromecast, Apple TV, or Roku to use for streaming. While TV interfaces have come a long way in the last decade streaming boxes are usually even better.

If you're absolutely determined to get a "dumb" TV, your only options are either a projector or big format gaming display (BFGD). Projectors are expensive, often require lots of space, and greatly depend on the lighting in a room.

BFGDs are just as expensive as flagship TVs from LG and Samsung. However, they lack a tuner for terrestrial viewing and, in the case of the ASUS PG65UQ, they have audible fans inside.

### **Putting Off an Upgrade Indefinitely Due to FOMO**

Do you need a TV or do you want a TV? If you want a TV and can afford one, get the one you're happy with

<span id="page-18-0"></span>for a price that suits your budget.

Enthusiasts and window-shoppers are prone to wait for the next big thing before parting ways with their cash. Unfortunately, this can become an obsessive case of FOMO, where you never buy anything because you're worried about missing out on what might be available next year.

Display technology seems to be moving at a much quicker pace than the days of fat CRTs, and early flatpanel LCDs. This might lead some to think that technologies like MicroLED and QNED—neither of which will be commercially viable for years—are just around the corner.

Even when these technologies do finally make their way to consumer TVs, they'll be incredibly expensive.

It's also easy to think these technologies will leave

what's currently on the market in the dust. While this might be true to a certain extent, if you're happy with your new TV in 2020, why let the promise of a better model next year rain on your parade? The arrival of new tech doesn't degrade your existing tech; it just shifts your perception.

There are also a lot of perils that come along with being an early adopter, like paying a huge premium for technology that might not be all that great.

Just a few years ago, OLED sets were almost twice as expensive as they are today. They were also quite prone to burn-in (permanent image retention). Now, they're much cheaper and more resilient to burn in (although the problem still exists).

It's better to buy a mature technology that's reaching its peak of overall performance, instead of a fledgling that still has a long way to go.

### **Find Your Perfect TV**

Now that you know what to avoid, it's time to buy your new TV! Again, we recommend checking independent sources, like RATINGS (confusingly pronounced "ratings"). This site reviews most budget, mid-tier, and flagship models that hit the North American market. They also consider those in European markets (and even further afield), where manufacturers release

slightly different models.

It can be helpful to identify what's most important to you, particularly if budget is a concern. If you aren't playing next-gen video games or watching director's cuts in a pitch-black theater room, you can save a lot of money by going cheap and cheerful.  $\Box$ 

### **GENEALOGY RESEARCH ONLINE**

### *By Frank Fota, Secretary & APCUG Rep, Fredericksburg PCUG, MD*

### **FPCUG Notes for April 2020**

www.fpcug.org fotafm (at) gmail.com

Well, the Coronavirus has us isolated at home instead of at work. So I've heard that some people are tackling tasks they've deferred for the proverbial "rainy day."

I've often told myself that I would scan that box of photos I rescued from my departed uncle's home before its contents were sold at an estate sale. I intend to distribute the images to my relatives. The issue is identifying the people in the photos. Genealogical research can be a tedious task, just such a task for a time like this. If you are interested in creating a family tree or simply learning more about your ancestors, there are many websites where you can conduct genealogical research. Some of these websites are interactive and allow you to share photos and communicate with distant relatives. Bob Rankin at AskBobRankin.com provides a list of useful sites for Genealogical research:

 1. Ancestry.com – perhaps the best known website for genealogical research. It is a subscription-based service that costs \$199/year or \$99 for six months. A 14-day trial will allow you to evaluate the service. For an additional fee, the "World Explorer" package adds the ability to search internationally.

2. Cyndi's List – is a free, "…categorized & cross-referenced index to genealogical resources on the internet. Over 335,000 genealogical sites are linked from this website

3. Family Search – is run by the LDS Church. It provides access to over a billion records worldwide at no

### <span id="page-19-0"></span> **Genealogy Research ....................from page 19**

cost. The LDS Church also offers personal assistance and access to some of the paid sites via local family history centers. A local family history center is located at 10741 Santa Monica Blvd, Los Angeles, 90025, 310-474-9990. 4. Roots Web – is the oldest and perhaps the largest genealogy site on the internet. The Roots Web site has genealogy search engines and message boards where you can obtain help from budding, but more experienced genealogists. 5. USGenWeb – provides lists of genealogy resources by state and county. 6. WorldGenWeb – is similar to USGen Web. Bob Rankin says," WorldGenWeb is a nonprofit volunteer organization dedicated to the free use and access of public domain genealogical information." Mr. Rankin notes several other websites and resources that are provided in the article linked above (i.e., at AskBobRankin.com). He provides links to genealogy software.  $\Box$ 

### **Remembering Alex Trebek and Watson, the IBM Contestant**

*by Dorothy Fitch, Green Bytes Editor*

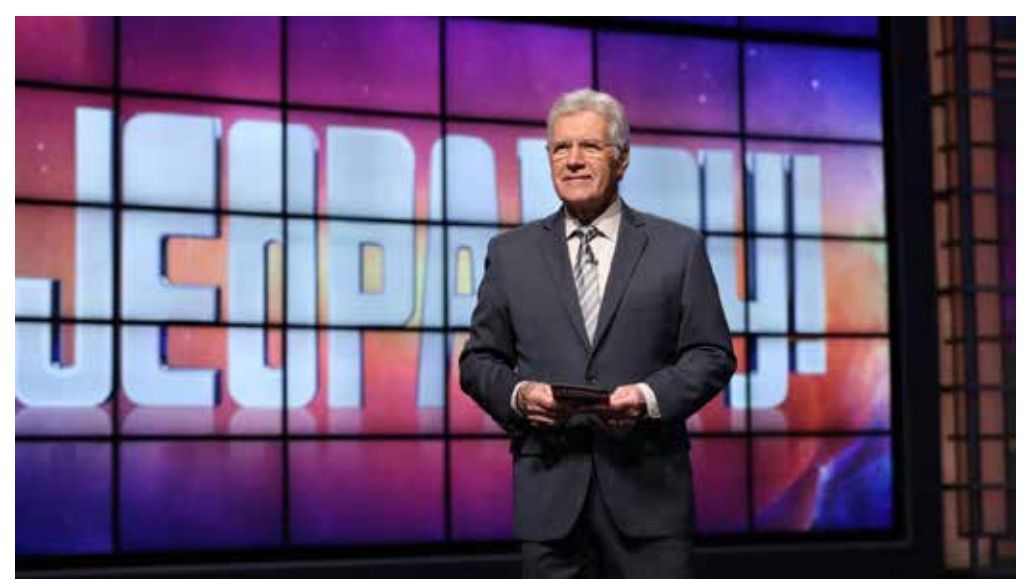

**Alex Trebek (1940–2020), host of Jeopardy! for 37 years**

I'm sure we were all saddened by the passing of our long-time television friend Alex Trebek, who lost his battle with pancreatic cancer on November 8, 2020. As reported in the press release on the jeopardy. com website, "He hosted more than 8,200 Jeopardy! episodes over the course of nearly 37 seasons, setting a Guinness World Record for hosting the most episodes of a single game show."

But why might a computer club especially care about a game show host? Just about 10 years ago, in February 2011, an IBM computer named Watson faced off against two Jeopardy legends, Ken Jennings and Brad Rutter. Who won? You can watch the three 20-minute episodes here and find out for yourself.

The two-day event was taped at IBM's Thomas J. Watson Research Center in Yorktown Heights, NY. As you watch the games, you can check out Watson›s array of servers (the 2011 equivalent of 2,800 powerful computers), learn about the process it uses to come up with answers, and see its top three possible responses for each question, with the percent of confidence of each choice, which helps Watson decide if it will ring in. It›s fascinating to watch!

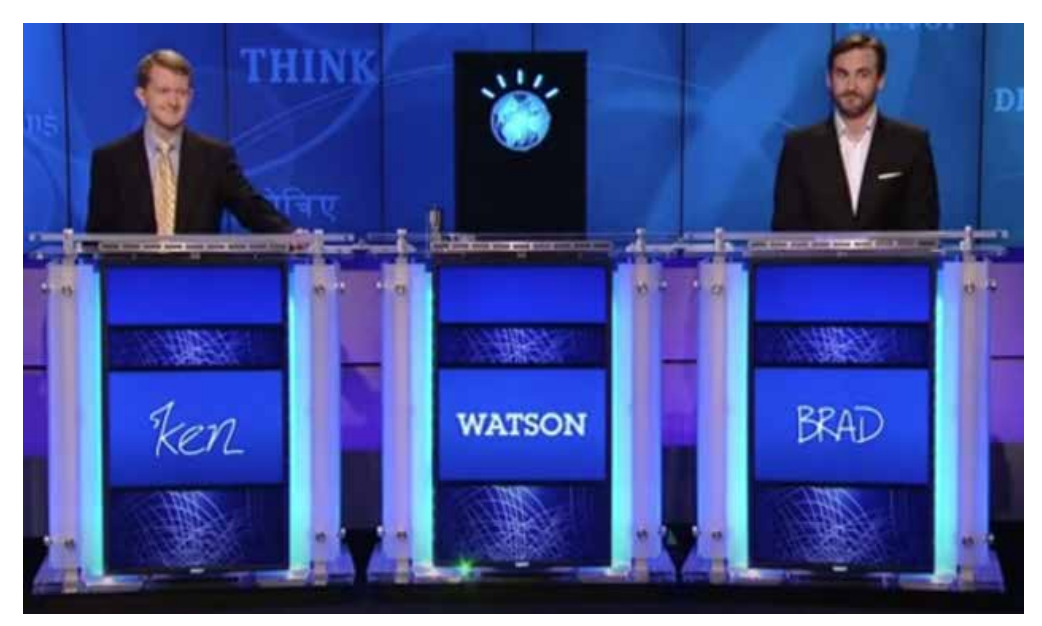

A little more digging on the Internet uncovered two very interesting articles about what Watson is capable of doing, how it processes natural language, and how solving Jeopardy questions is such a challenge.

### This fascinating 4-part article from IBM begins:

"In an historic event, in February 2011 IBM's Watson computer competed on Jeopardy! against the TV quiz show's two biggest all-time champions. Watson is a computer running software called Deep QA, developed by IBM Research. While the grand challenge driving the project was to win on Jeopardy!, the broader goal of Watson was to create a new generation of technology that can find answers in unstructured data more effectively than standard search technology."

A different article delves into the complex realm of natural language processing and what makes Watson so different from IBM›s earlier Deep Blue supercomputer dedicated to playing chess. You will learn about the birth of Watson, syntactic parsing, Watson›s architecture, and how it was trained.

Just imagine the complexities of getting a computer to figure out "Rhyme Time" or "Before and After" categories! Answers are generally worded so that the player needs to combine multiple and diverse sources of information to arrive at the correct question.

As the IBM article notes: "The questions on this show are full of subtlety, puns and wordplay—the sorts of things that delight humans but choke computers. 'What is The Black Death of a Salesman?' is the correct response to the Jeopardy! clue, 'Colorful fourteenth century plague that became a hit play by Arthur Miller.' The only way to get to that answer is to put together pieces of information from various sources, because the exact answer is not likely to be written anywhere."

Back to the present. In memory of Alex, the Jeopardy! will air ten of his best episodes the weeks of December 21 and 28, 2020. Alex's final episodes, recorded in October, will air the week of January 4. Jeopardy! games with Ken Jennings, the first of a series of interim guest hosts, will begin on January1. Read the entire press release.

 **[Continued.....................................................page 22](#page-21-0)**

<span id="page-21-0"></span>Remembering Alex Trebek..............from page 21

Hats off to Alex Trebek for bringing so much knowledge to so many households for so many years. If you are a fan of Jeopardy, it's worth exploring the jeopardy.com, website, reading the behind-the-scenes articles, and even taking the **practice (or real) test**. Good luck!  $\Box$ 

### **Record and transcribe conversations directly into MS Word**

### *By Lance Whitney*

### **Ask Woody Plus Newsletter, December 14, 2020**

So you recorded the audio from that important video meeting, and now you want to turn it into text.

There's no need to buy an expensive speech-to-text app. If you're an Office 365 subscriber, Word for the Web now offers a quick and convenient option — Transcribe — for converting both live and pre-recorded conversations into a text-based record.

Live speech is first recorded as an audio file in Word. It's then uploaded to the Internet and converted to text on Microsoft servers. (One has to wonder about the privacy implications.) When the transcription processing is done, the text appears on your screen, next to the currently open Word document.

(Note: Word's Dictation option doesnyt record audio; it simply converts speech directly to text in a document.)

If the tool detects more than one speaker, it'll organize the text into separate sections. To ensure the audio and text match up, simply listen to the audio as you read the text. (You can play the audio from start to finish or just in individual sections.) If you catch any mistakes, pause audio playback and edit the transcription. When you're finished making corrections, add the text — either in its entirety or just a specific section — to your Word document.

Transcribe needs an Internet connection, and full support requires either Google Chrome or Chromium-based Microsoft Edge. With Firefox, I was able to transcribe an uploaded audio file, but I couldn't convert a live conversation. The browser would not allow a connection between my microphone and the Microsoft 365 site.

According to Microsoft, Transcribe will show up in mobile versions of Office before the end of the year. Currently, U.S. English is the only supported language, but the company plans to add more sometime in the future.

I tested Transcribe several times, and it was fairly accurate — even with choppy audio. Speech-to-text can be tricky, so I wasn't surprised to see mistakes here and there in the transcription. Your mileage will undoubtedly vary based on the quality and smoothness of the audio. The type of speech (accents and so forth) could also affect accuracy.

Playing the audio file while reading the text did help me track down and fix errors. Overall, I found Transcribe to be an easy, effective, and useful new tool.

### **Taking** *Transcribe* **for a spin**

To use this new feature (it was released in August), fire up Chrome or the new Edge and go to the Microsoft 365 website. Sign in with your Microsoft account and open Word for the Web (more info) with a new or existing document.

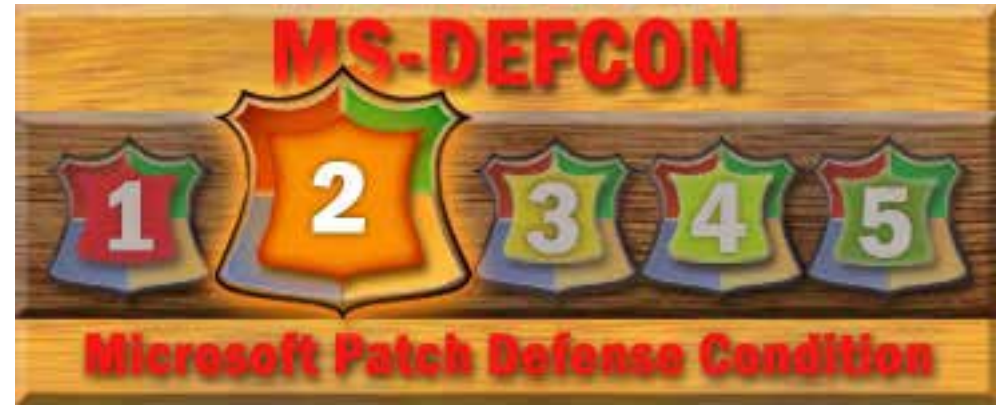

### MS-DEFCON 2:

Patch reliability is unclear. Unless you have an immediate, pressing need to install a specific patch, don't do it.

In the Word ribbon, click the down arrow next to the Dictate icon and select Transcribe. To record and transcribe a live conversation, click the Start recording button (see Figure 1).

### **Figure 1. The opening Transcribe window lets you upload an audio file or start recording a live conversation.**

You can pause and resume the recording session as the conversation stops and starts. When the conversation is finished, click the **Pause** button and then click the **Save and transcribe now button** (see Figure 2). By default, conversations are saved to the Transcribed Files folder in OneDrive.

### **Figure 2. Clicking Save and transcribe now saves the audio file and uploads it to Microsoft for translation.**

There's no limit to the amount of live speech you can record, but uploaded recordings are capped at five hours of audio per month and up to 200MB per file. That still gives you a hefty number of conversations to convert.

Depending on the length of the conversation and your broadband speed, you'll have to wait a few seconds or longer while the audio is converted to text. In due time, the transcription will then appear in the right pane of Word, separated into blocks of text by speaker (assuming the voices are sufficiently distinct).

You can review the text for errors, but again, you may want to play the audio as you proofread the transcription. To do so, simply press the Play button — you can then pause, resume, skip forward, rewind, change the speed, or change the volume as needed. Each section of text is highlighted as it's read aloud. If you see a mistake, pause the audio and click the Pencil icon for that specific section, then correct the error.

While in edit mode, you can also change the speaker's name from the generic Speaker 1, Speaker 2, etc. to the actual name. When you've finished editing a specific section, click its checkmark (see Figure 3) and restart the audio. **[Continued............................................page 24](#page-23-0)**

### <span id="page-23-0"></span>**Record and transcribe....................from page 23**

### **Figure 3. Changing the generic speaker label to an actual name will make the transcription far more useful.**

When you're done editing the transcription, you can add all or part of the text to your document. To copy/paste a specific section, click its plus sign in the upper-right corner of the section box.

To add all transcription text to your document, click the Add to document button at the bottom of the pane. A box will pop up, giving you the option to copy/paste just the text, text with speaker names, text with timestamps, or text with speaker names and timestamps (see Figure 4). When you›re done, close the Transcribe pane. (You can go back to the current transcription by opening Transcribe again.)

### **Figure 4. Clicking Add to documents gives you four options.**

To transcribe a pre-recorded audio file, return to the initial Transcribe pane (you might need to click the New transcription button) and then select the Upload audio button. Supported file formats include MP3, MP4, MP4A, and WAV (the default). Once you ve selected a file and clicked Open, the rest of the transcription process and options are the same as for a live recording (see Figure 5).

### **Figure 5. You can transcribe recorded conversations from sources other than Word.**

These days, we're all relying more than ever on video conferencing. And Transcribe is one more tool for making remote work a bit easier. For more info, see "Harness the power of your voice" (Microsoft 365 article) and "Transcribe your recordings" (MS Support page).  $\Box$ 

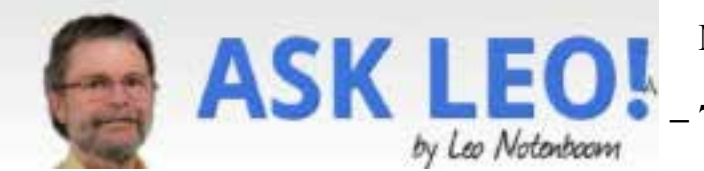

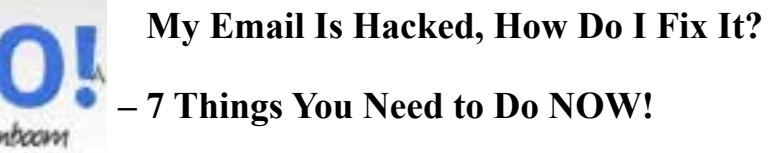

If your email is hacked, there are several steps you need to take to fix it and prevent it from being hacked again. It seems like not a day goes by when I don't get a question from someone that boils down to their email account having been hacked.

Someone, somewhere, has gained access to their account and is using it to send spam, access other online accounts, hassle contacts, and more. Sometimes passwords are changed, sometimes not. Sometimes traces are left, sometimes not. Sometimes everything in the account is erased — including contacts and saved email — and sometimes not.

If that's happening to you, your email account has been hacked.

Here's what to do next if it happens to you.

If your email is hacked, here's how you fix it: 1. Recover your account.

- 2. Change your password.
- 3. Verify and/or change your account recovery information.
- 4. Check your out-of-office messages, auto-responders, forwards, and signatures.
- 5. Check all related accounts for possible compromise.
- 6. Let your contacts know.
- 7. Start backing up.

And perhaps above all: learn from the experience so it doesn't happen again.

1. Recover your account

Log in to your account using your email provider's website.

If you can log in successfully, consider yourself extremely lucky, and proceed to Step 2 right away.

If you can't log in, even though you're sure you're using the right password, then the hacker has probably changed your password. The password you know is no longer the correct password.

0100101001010101 010010010100100 110100100101 01010010010 JOIC 001 0100101001 110010100100 10010010000 110100100 10010010100 **PASSWORD** 01001001001 101001001 01010101010 100001110 00101 001001001 00100001110 0101010100 71001 010010 11010 10000111001 001001001 100

You must then use the "I forgot my password" or equivalent account recovery options offered by the service.

This usually means the service will send password-reset instructions to an alternate email address that you have access to, or send a text message to a mobile phone number you set up previously.

If the recovery methods don't work — because the hacker changed everything or because you no longer have access to the old alternate email or phone — you may be out of luck.

If recovery options don't work for whatever reason, your only recourse is to use the customer service phone numbers or email addresses provided by that email service. For free email accounts, there is usually no customer service. Your options are generally limited to self-service recovery forms, knowledge base articles, and official discussion forums where service representatives may (or may not) participate. For paid accounts, there are typically additional customer service options that are more likely to be able to help.

Important: If you cannot recover access to your account, it is now someone else's account. I can't stress this enough. It is now the hacker's account. Unless you've backed it up, everything in it is gone forever, and you can skip to Step 5. You'll need to set up a new account from scratch and start over.

2. Change your password

Once you regain access to your account (or if you never lost it), immediately change your password. As always, make sure it's a good password: easy to remember, difficult to guess, and long. In fact, the longer the better, but make sure your new password is at least 12 characters, and ideally 16 or more (if the service supports it).

But don't stop there.

See Changing your password is not enough.

3. Change or confirm your recovery information

While a hacker has access to your account, they might leave your password alone so you won't notice the hack for a while longer.

But whether they change your password or not, they may change all of the recovery information. The reason is simple: if you do change your password, the hacker can follow the "I forgot my password" steps

**[Continued...............................................page 26](#page-25-0)**

### <span id="page-25-0"></span>**EMail Hacked............................from page 25**

and they can reset the password out from underneath you, using the recovery information they set. Thus, you need to check all of it — and change much of it — right away.

- Change the answers to your secret questions if your account uses them. They don't have to match the questions (you might say your mother's maiden name is "Microsoft", for example); all that matters is that the answers you give during a future account recovery match the answers you set today.
- Check the alternate email address(es) associated with your account, and remove any you don't recognize. The hacker could have added his or her own. Make sure you have alternate email addresses configured, and that they are accounts that belong to you that you can access. I really can't emphasize that last point enough: the number of accounts that are lost because the recovery email address could no longer be accessed is amazing.
- Check any phone numbers associated with the account. The hacker could have set their own. Remove any you don't recognize. Make sure that if you do provide a phone number, it's yours and no one else's, and you have access to it. As with alternate email addresses, I really can't emphasize the last point enough: the number of accounts that are lost because the recovery mobile number could no longer be accessed is scary.

These are the major items, but many services use additional information for account recovery. Take the time now to research that information. If it's something a hacker could change, change it to something appropriate for you.

Overlooking information used for account recovery allows the hacker to easily hack back in. Make sure you take the time to carefully check and reset all as appropriate.

It's a simple trap too many people fall into causing them to lose their email account forever. Check out A One-step Way to Lose Your Account … Forever.

4. Check "out of office" messages, reply-to, forwards, and signatures

If your email service provides an out-of-office or vacation-autoresponder feature, or some kind of automatic signature that appears at the bottom of every email you send, it's possible people already know you're hacked.

Hackers often set an auto-responder in a hacked account to automatically reply with their spam. Each time someone emails you, they get this fake message in return, often written so it sounds like you sent it.

If your account includes the ability to set a different "Reply-To:" email address, make sure that hasn't been set. Hackers can set this so individuals who think they're replying to you end up replying to the hacker instead.

Make sure your email is not being automatically forwarded to another email address. If it's available, hackers often set this option to receive copies of every email you get. They can use this to break into your account again, even after you recover it.

Check any signature feature the service supports. Hackers often set up a signature so that every email you send includes whatever they're promoting, including a link to a malicious web site.

5. Check related accounts This is perhaps the scariest and most time-consuming aspect

of account recovery. The risks are high, so understanding this

is important.

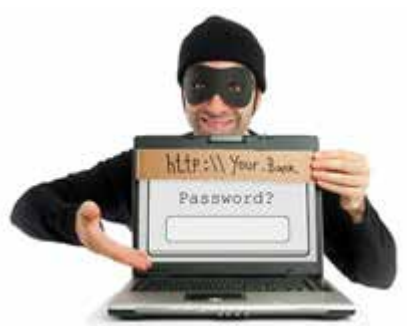

While the hacker has access to your account, they have access to your email, including past and current emails as well as what arrives in the future.

Let's say the hacker sees you have a notification email from your Facebook account. The hacker now knows you have a Facebook account, and the email address you use for it. The hacker can go to Facebook, enter your email address, and request a password reset.

A password reset sent to your email account … which the hacker has access to.

As a result, the hacker can now hack your Facebook account by virtue of having hacked your email account.

In fact, the hacker can now gain access to any account associated with the hacked email account. Like your bank. Or PayPal.

Let me say that again: because the hacker has access to your email account, he or she can request a password reset be sent to it from any other account for which you use this email address. In doing so, the hacker can hack and gain access to those accounts.

What you need to do: check your other accounts for password resets you did not initiate and any other suspicious activity.

If there's any doubt, consider changing the passwords on all those accounts as well. (There's a very strong argument for checking or changing the recovery information for these accounts, just as you checked on your email account, for all the same reasons.)

### **6. Let your contacts know**

Some disagree with me, but I recommend letting your contacts know your account was hacked, either from the account once you've recovered it, or from your new email account.

Inform all the contacts in the online account's address book, because that's the address book the hacker had access to.

I believe it's important to notify your contacts so they know not to pay attention to email sent while the account was hacked. Occasionally, hackers try to impersonate you to extort money from your contacts. The sooner you let them know the account was hacked, the sooner they'll know that any such request — or even the more traditional spam that might have come from your account — is bogus.

### **7. Start backing up**

A common reaction to my recommendation that you let your contacts know is: "But my contacts are gone! The hacker erased them all, and all of my email as well!"

Yep. That happens.

It's often part of a hacker not wanting to leave a trail; they delete everything they've done, along with everything you have. Or had.

If you're like most people, you've not been backing up your online email. All I can suggest at this point is to see if your email service will restore it for you. In general, they will not. Because the deletion was not their doing, but rather the doing of someone logged into the account, they may claim it's your responsibility.

**[Continued.................................................page 28](#page-27-0)**

### <span id="page-27-0"></span>**Email Hacked..............................from page 27**

Hard as it is to hear, they're absolutely right. Start backing up your email now. Start backing up your contacts now.

For email, that can be anything from setting up a PC to periodically download the email, to setting up an automatic forward of all incoming email to a different account, if your provider supports that. For contacts, it could be setting up a remote contact utility (relatively rare, I'm afraid) to mirror your contacts on your PC, or periodically exporting your contacts and downloading them, which is what I do.

### **8. Learn from the experience**

Aside from "you should have been backing up," one of the most important lessons to learn from this experience is to consider all the ways your account could have been hacked, and take appropriate steps to protect yourself from a repeat occurrence.

- Use strong passwords that can't be guessed, and don't share them with anyone.
- Don't fall for email phishing attempts. If they ask for your password, they are bogus.
- Don't click on links in email you are not 100% certain of. Many phishing attempts lead you to bogus sites asking you to log in, and then steal your password when you try.
- If you're using WiFi hotspots, learn to use them safely.
- Keep the operating system and other software on your machine up to date, and run up-to-date security software.
- Learn to use the internet safely.
- Consider multi-factor authentication. More and more services support this.

If you are fortunate enough to be able to identify exactly how your password was compromised (it's not common), then absolutely take measures so it never happens again.

### **9. If you're not sure, get help**

If the steps above seem too daunting or confusing, then get help. Find someone who can help you get out of the situation by working through the steps above.

While you're at it, find someone who can help you set up a more secure system for your email and advise you on the steps you need to take to prevent this from happening again.

And then follow those steps.

The reality is that you and I are responsible for our own security. That means taking the time to learn how to set things up securely and then doing so.

Yes, additional security can be seen as an inconvenience. In my opinion, dealing with a hacked email account is significantly more inconvenient, and occasionally downright dangerous. It's worth the trouble to do things right. If that's still too much ... well ... expect your account to get hacked again.  $\Box$ 

### **Turning Old Laptops Into Chromebooks Just Got Easier**

 *by John Lister Infopackets Newsletter, December 18, 2020*

<span id="page-28-0"></span>Google has bought a company that helps people turn old laptops into Chromebooks. It will turn "Cloud-Ready" into an official way to use the Chrome operating system.

Chromebooks run on ChromeOS, a system that's based largely around using the Chrome browser to access online tools and applications. It's aimed particularly at people who mainly use a computer for web browsing, light document editing, and watching streaming video.

One of the big advantages is that much of the processing is done remotely rather than on the computer itself. That means a Chromebook can run on cheaper low-spec components and often have a longer battery life than comparable Windows or Mac laptops.

The low cost also makes it a popular option in some schools where limited functionality can be a positive with staff needing to control what students can do with the machines.

### **Old Laptops Revived**

While Google licenses Chrome OS to manufacturers to use on new machines, a company called Neverware developed a variant called CloudReady. It's designed for installing on older Windows computers, either replacing or running alongside Windows with an option to choose between the systems when booting up. The idea is to repurpose laptops that no longer have enough power to smoothly run the latest editions of Windows.

Now that Google has bought Neverware, CloudReady will eventually become an "official" Chrome OS variant. The biggest difference is that it will receive user support from Google. (Source: pocket-lint.com)

### **No Change To Pricing**

At the moment, CloudReady is free for home users. Paid Enterprise and Education versions include tech support and the ability to manage multiple devices in a network. Neverware says it has no plans to change this set-up or the pricing. (Source: neverware.com)

Even with the Google acquisition, CloudReady will for now miss a key feature available on most new Chromebooks, namely support for Android applications from the Google Play store. That greatly increases the potential of such devices, particularly if they have a touchscreen.

### **What's Your Opinion?**

Is Google's purchase of Neverware likely to be a positive for users? Have you tried a Chromebook? Would you be interested in running Chrome OS on an old laptop if it was technically easy to install and setup?  $\Box$ 

# BREVARD USERS GROUP

<span id="page-29-0"></span>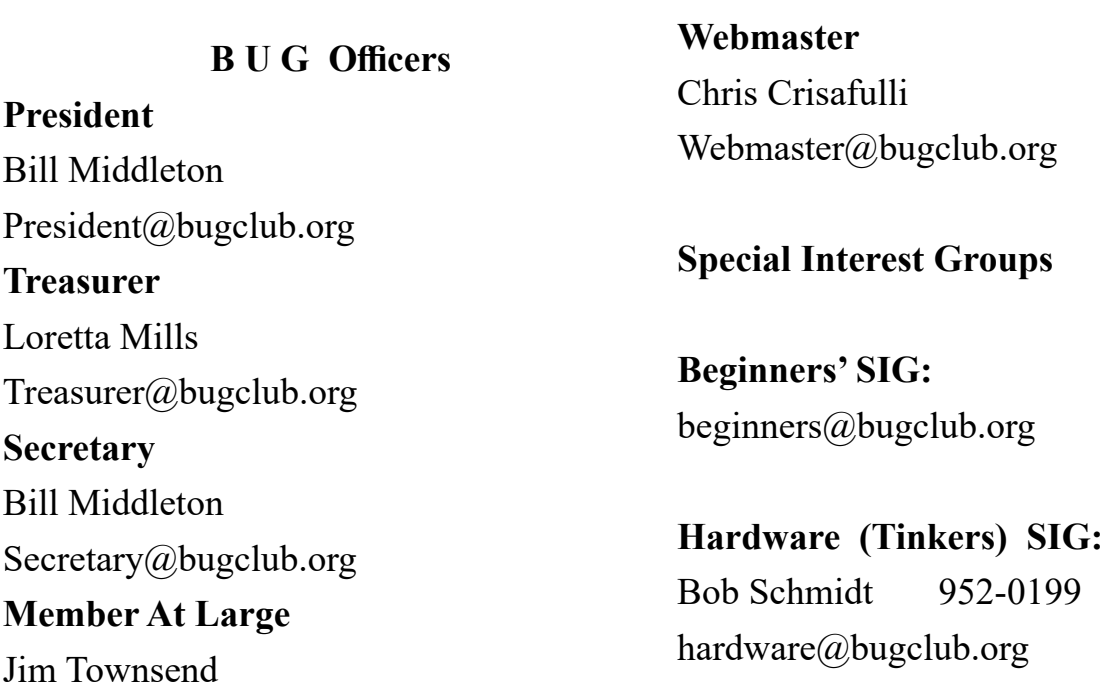

**BUG Web Page**

http://bugclub.org

# **Brevard Users Group Secretary's Report**

By Bill Middleton Monthly General Meeting Report, December 14, 2020

Meeting Notice

Our December General Meeting will take place per our normal schedule, in the scenic, northeast corner of the Eau Gallie Library at 2:00 PM on Monday December 14. Our DD will be THE GREAT GOOGLE CHROME UPDATE. We'll revisit streaming a bit, too. Q&A with Chuck will follow. Grab your mask and come talk computer stuff for an hour or so.

Note: We'd normally have Officer Elections at our December General Meeting, but member turnout at our meetings has been quite low recently due to Corona Virus and construction in the main conference rooms of our Library venues. Thus, the elections will be tentatively put off until the March 2021 General meeting. Note within Note: Soo Lay, our Treasurer has been

taken seriously ill. We need a new Treasurer. If you can help our Club by keeping an eye on our finances and member list, please call Bill: 321 733-7582.

Corona Virus Safety

We try to keep our meetings safe. Our venues provide frequent facility disinfection per regulation. We ask everyone to wear a mask. OSP provides pre-positioned safe distance seating and we've been pretty good at setting our chairs apart at the Libraries. Unfortunately, the pandemic seems to be getting worse - even here, in Brevard County. We hope to have our January meetings per our usual schedule, but keep an eye on your email and the latest local virus statistics. This thing IS for real. Bill Middleton  $\Box$ 

### <span id="page-30-0"></span>**Interesting Internet Finds August 2020**

 *by Steve Costello*

scostello (at) sefcug.com

In the course of going through the more than 300 RSS feeds, I often run across things that I think might be of interest to other user group members.

Why Video Calls Are So Exhausting (And What You Can Do About It) https://www.besttechie.com/why-video-calls-areso-exhausting-and-what-you-can-do-about-it/

Attending a lot of video conferences and now exhausted? Check out this post for some ideas on how to cope with that.

### How To Enter BIOS In Windows 10

https://www.digitalcitizen.life/how-boot-uefi-bioswindows-tablets-convertibles

You may never need to know this but if you ever need to access, or change, settings of the BIOS of your Windows 10 device, it is good to know.

3 Different Kindle Homescreens – Which !s Your Favorite?

https://blog.the-ebook-reader.com/2020/07/09/3 different-kindle-homescreens-which-is-your-favorite/

I have been a Kindle user for a long time and did not know this. If you have a newer Kindle, and dislike the default homescreen check out this post for other options.

How To Get In-Ear Headphones To Fit Properly https://www.techlicious.com/how-to/tips-for-getting-in-ear-headphones-to-fit-properly/

I go through a lot of in-ear headphones, for some reason, so this is something I deal with frequently. If you have problems getting the earpieces to fit properly, check out this post for some possible solutions.

11 Handy Zoom Hacks To Make Your Digital Life Easier

### **Bug Club Treasurers Report By Loretta Mills , Treasurer**

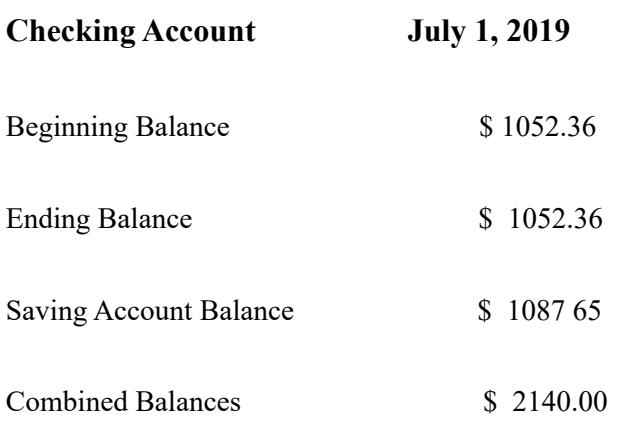

### https://www.mentalfloss.com/article/626634/ zoom-meeting-hacks

If you are like me, you are attending more zoom meetings these days. Check out this post to make things easier for yourself. There were some of these hacks I didn't know about before reading this post.

### What Is SupportAssist and Should I Let It Run? https://askleo.com/what-is-supportassist-andshould-i-let-it-run/

If you have a brand name PC that is still under warranty and has this type of application installed, you should read this post. (Note: I have an HP desktop, and follow Leo's advice to keep things going while under warranty.)

#### \*\*\*\*\*\*\*\*\*\*

This work by **Steve Costello** is licensed under a Creative Commons Attribution 4.0 International License.

As long as you attribute this article, you can use it in part, or whole, for your newsletter, website, or blog.  $\square$  $\square$  $\square$ 

<span id="page-31-0"></span> **Going North for the summer or coming back? Don't miss a single issue of your Space Coast PC Journal**

 **Please give us the correct email**

**If your email address will be different**

 **For your temporary location**

 **\*\*\*Reminder\*\*\***  *We need your e-mail addresses!* We'd like to keep in touch with you, especially if there is a last minute

 change in venue for the club meeting.  **Please send e-mail addresses and changes to Linda Glassburn glassburn@earthlink.net**

### **Are you having problems with your hardware or software? Did you find the solution yourself?**

How about sharing that information with your fellow club members? Sit down for a few minutes open up that word processor and put your ideas to paper. Aside from the value to the members, you'll get your name in print!

**Don't worry about the details, we'll edit it for the best appearance and presentation.**

# **Calendar of Events**

**No Club Meeting, 2 PM Auditorium, Merritt Island Library**

**Deember 31, 2020 - Deadline for Journal Input**

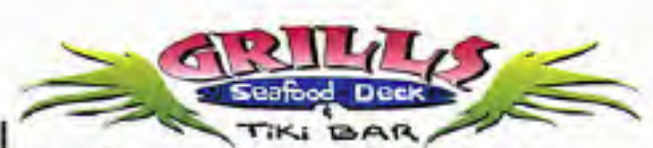

**Port Canaveral** 505 Glen Creek Drive Cape Canaveral, Fl 32920 321-868-2226

**Riverside** 6075 N Highway USI Melbourne, FL 32940 321-242-8999

 $=$ 

Casual Waterfront Dining Live Entertainment **Boat Access Available** 

### **Presentations Schedule December 17, 2020**

 **No Meeting or Party Pandemic**

 **Bring Some Friends or Neighbors**

<span id="page-32-0"></span>**Beginners or Advanced Bring Your Questions Get Technical Help Share Your Knowledge**

at Your SCPCUG

# Learning Center

**Open 1st, 3rd, 5th Saturdays, 12 to 3:30 p.m. Merritt Island Library Conference Room**

Please restrict your visits to these times.

Bring your hardware or software problems, We'll do all we can to help.

If you bring a desktop computer please bring the keyboard, mouse, and power cord

Call Ron Ingraham, 321-777-2578, for more information.

# *The Space Coast PC Users Group Journal*

*is produced using*

# *Adobe InDesign CS3*

*All SCPCUG club members are entitled to receive the electronic version of the Journal in pdf format. You'll need Adobe's widely available Acrobat Reader X.X (free) to view the eJournal.*

Contact Ron Ingraham ringram28@cfl,rr,com to get on the eJournal mailing list

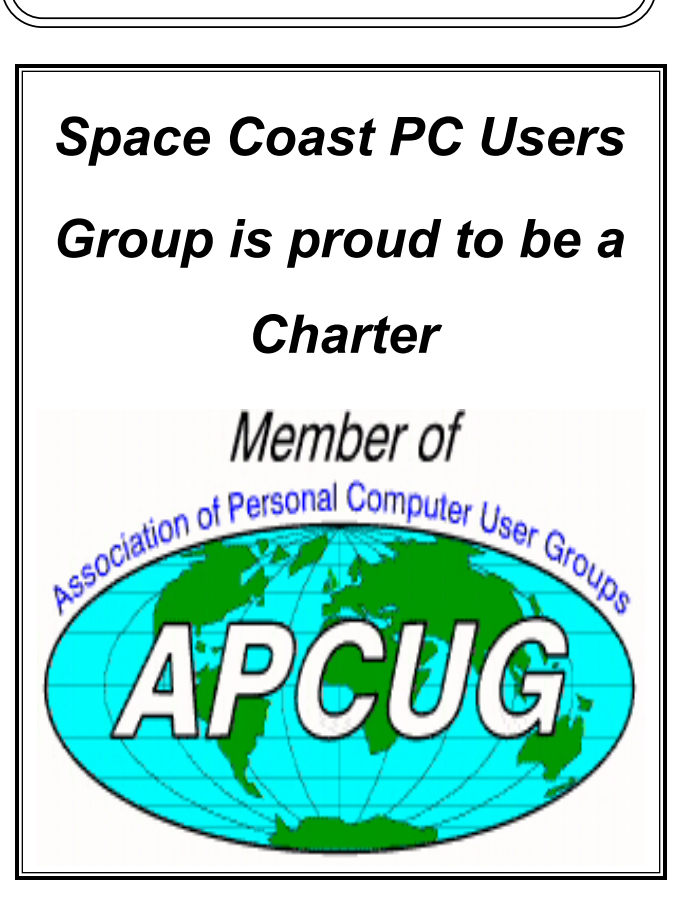

<span id="page-33-0"></span>**The Space Coast PC Users Group's** Computer Doctors Make House Calls *Free* **to SCPCUG Members!**

**Dan Douglas, owner of DataDan Computer Services, will accept phone requests for computer assistance (321) 301-1075 After a phone call, a house call may be made within 5 miles of Merritt Island**

> Free Remote Support For those using Windows 10 Quick Assist

The above member will help you with *a particular* computer glitch on your personal (not business) computer. In some cases, he may even make a house call. But, please do not expect him to install your computer nor teach you how to use it. If you have continuing problems or need additional help, please take a class, or check the ads in the *Journal* and hire a consultant, etc.

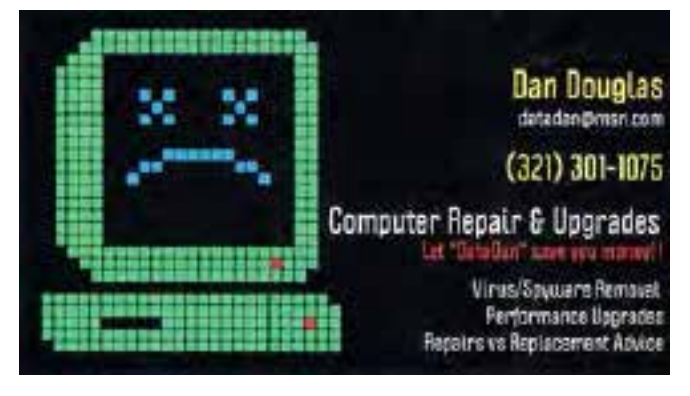

Computers 4 Kids

C4K Volunteers Need Donated

Computers, Keyboards, Mice etc

for

Building PC Systems

complete with software for

Needy School Children

Call

Ken Clark @ 223-7402

To arrange pickup

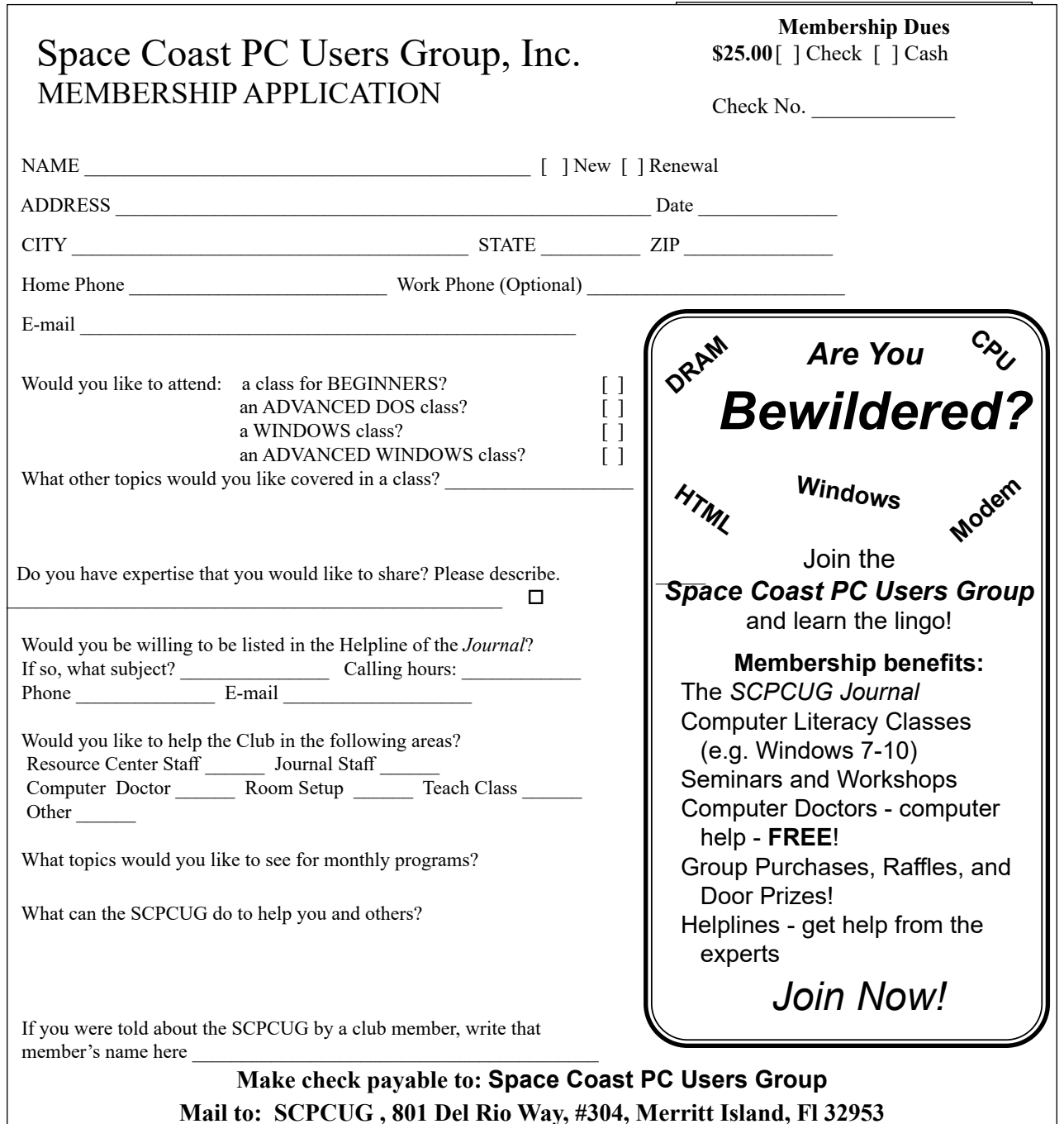

### *ADVERTISING RATES*

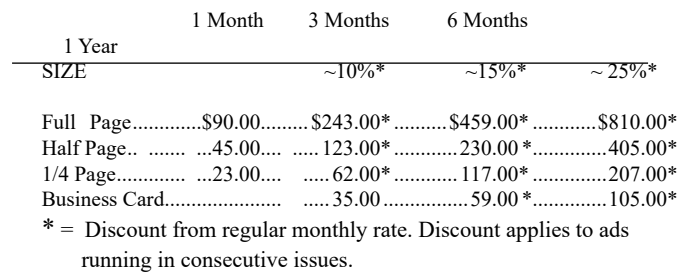

Payment **must** accompany order. Make checks payable to:

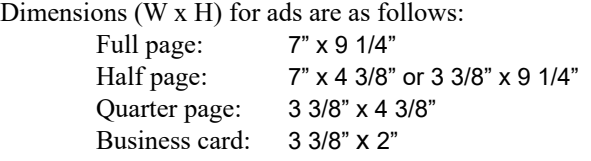

Camera ready ad copy is due by the 28th of the month to ensure that the ad will appear in the next issue. Mail ad copy to the Editor at1360 Mayflower Avenue, Melbourne, Fl 32940-6723 Prices will be quoted for design work. Questions? Call (321)777-2578. All advertisements are subject to the approval of the Editor.

# **SPACE COAST PC USERS GROUP, INC. 801 Del Rio Way, #304, Merritt Island, Fl , 32953**

### **STATEMENT OF PURPOSE**

The Space Coast PC Users Group is an independent, not for profit, computer group open to anyone interested in computers. It is not affiliated with any business. Our purpose is to serve as an educational, scientific, and literary organization designed to enhance computer literacy.

**DISCLAIMER:** Neither the Space Coast PC Users Group, Inc. (SCPCUG), its officers, board of directors, nor members make any expressed or implied warranties of any kind with regard to any information or offers disseminated in the *Journal* via advertisements or articles, including but not limited to warranties of merchantability and/or fitness for a particular purpose. Opinions provided by *Journal* articles, or by speakers, members, or guests who address the SCPCUG meetings are individual opinions only, and do not represent the opinions of the SCPCUG, its officers, the board of directors, or members. All opinions, information, and advertisements should be carefully considered by every individual and neither the group, its officers, board of directors, nor members shall in any respect be held responsible for nor be liable for any and all incidental or consequential damages in connection with or arising out of the furnishing or use of any information, advertisements, or opinions provided by or through the Space Coast PC Users Group.

**The Space Coast PC Journal** is a copyright© 2000 monthly publication of the Space Coast PC Users  Group, Inc. Subscriptions are included in the cost of membership. Reproduction of any material herein by any means is expressly prohibited unless written permission is granted, except that noncopyrighted articles articles may be reprinted by other user groups, provided credit is given to the author and the publication.

### **Initial Membership \$25 . Annual Dues have Been Suspended**

**BENEFITS**: Members get the monthly *Journal*. In addition, *only* members can: · copy from the Shareware library · participate in meeting drawings attend special seminars/workshops talk to one of our computer 'doctors' · use the Helplines

# **NEXT MEETING Normally Christmas Party, Cancelled Pandemic**

Merritt Island Library Auditorium 1185 North Courtenay Parkway, Merritt Island, FL To get to Auditorium after entering the front door, go to the seccond door on the left.

Guests are always welcome at the Space Coast PC Users Group meeting.